# **เครื องวัดความเรียบผิว Surface � Roughness Tester รุ่น MR200**

# **User's Manual**

เเบรนด์ MITECH CO.,LTI

www.tools.in.th ้ติดต่อบริษัท <mark>นี้ โอนิ</mark>คส์ จำกัด Tel: 098-479-5684 หรือ 0 61-8268939 E-mail: sale@tools.in.th หรือ sale@neonics.co.th User's Manual นบรนด์ MITECH CO.,LTD.<br>
www.tools.in.th<br>
ติดต่อบริษัท นี่ โอนิคส์ จำกัด<br>: 098-479-5684 หรือ 0 61-826893<br>E-mail: sale@tools.in.th หรือ<br>
sale@neonics.co.th

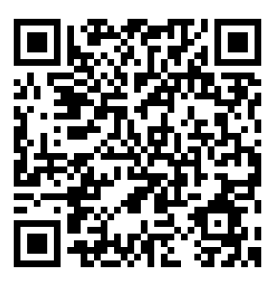

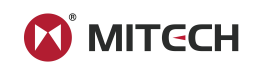

# **CONTENTS**

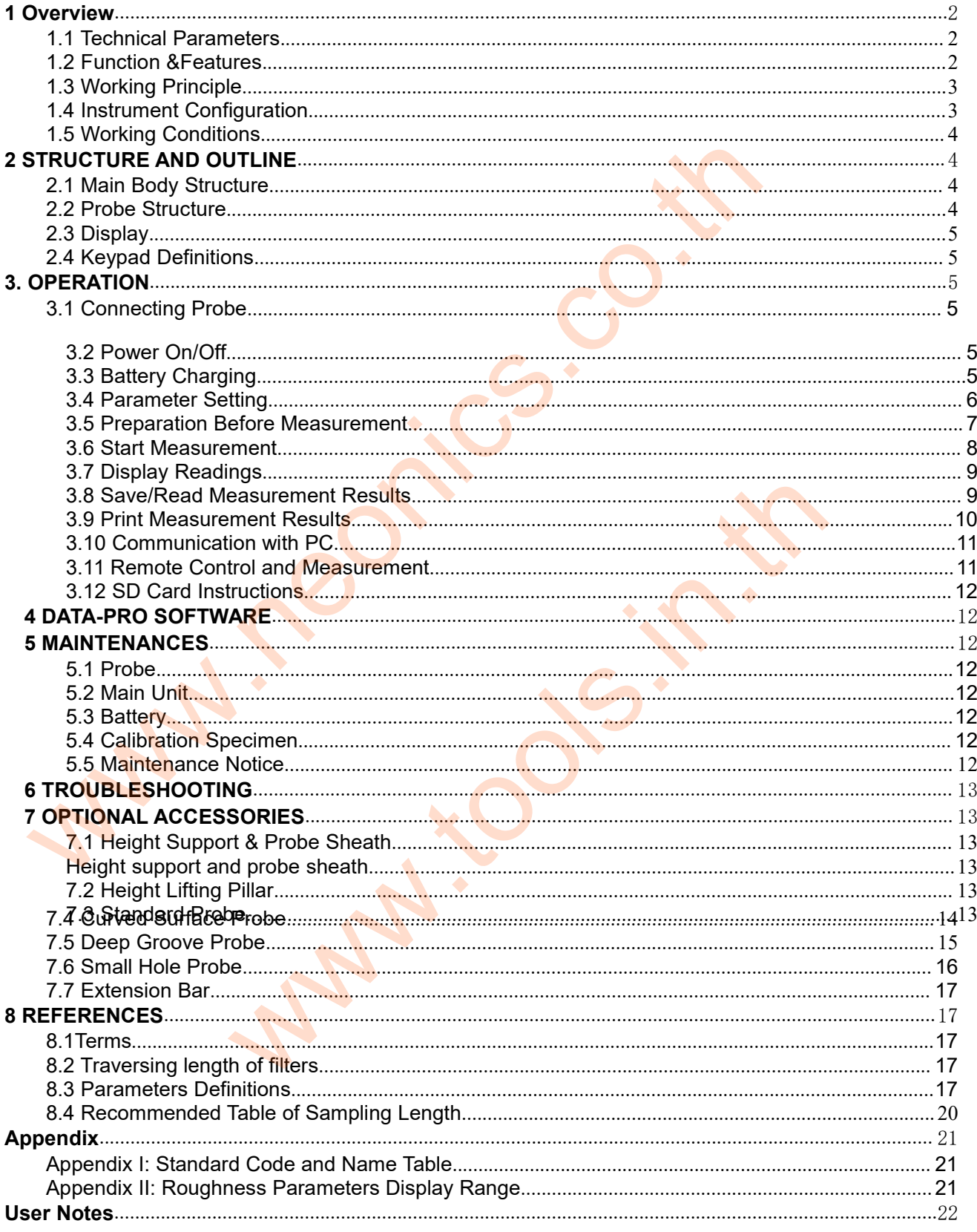

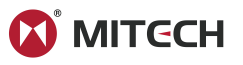

**1 Overview**<br>**1 Overview**<br>The Portable surface roughness tester MR20<br>on work site and mobile measurement. It is<br>functional advantages. Adopted 2.7 inch OLE<br>Micro-USB port, standard Bluetooth module The Portable surface roughness tester MR200 could give a fast, accurate test of the roughness, applied<br>The Portable surface roughness tester MR200 could give a fast, accurate test of the roughness, applied<br>on work site and **OD MITCCH**<br> **CONTRIGE 10**<br>
The Portable surface roughness tester MR200 could give a fast, accurate test of the roughness, applied<br>
on work site and mobile measurement. It is portable to carry, easy to operate, reliable to **The Portable surface roughness tester MR200 could give a fast, accurate test of the roughness, applied on work site and mobile measurement. It is portable to carry, easy to operate, reliable to test and full functional ad 1 Overview**<br> **1 Overview**<br>
The Portable surface roughness tester MR200 could give a fast, accurate test of the roughness, applied<br>
on work site and mobile measurement. It is portable to carry, easy to operate, reliable to **The Portable surface roughness tester MR200 could give a fast, accurate test of the roughness, applied<br>on work site and mobile measurement. It is portable to carry, easy to operate, reliable to test and full<br>functional ad 1 Overview**<br>
The Portable surface roughness tester MR200 cou<br>
on work site and mobile measurement. It is porta<br>
functional advantages. Adopted 2.7 inch OLED Sc<br>
Micro-USB port, standard Bluetooth module and<br>
measure but a

Sheet1-1

<span id="page-2-0"></span>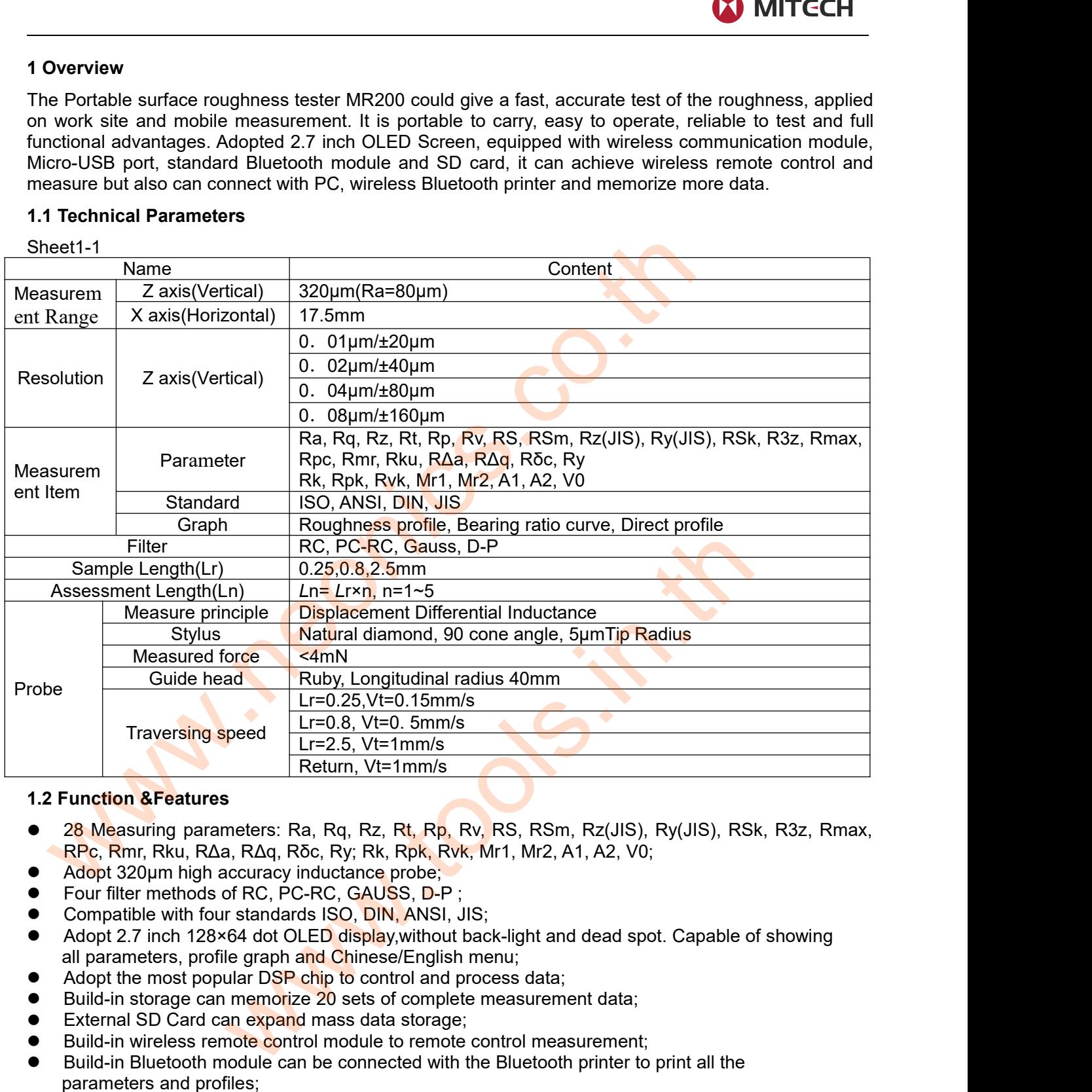

- 
- 
- 
- 
- External SD Card can expand mass data storage; **Example 12 From SPEAT CONDOCTS CONTROLLATES CONTROLLATES REPORT CONTROLLATES REPORT CONTROLLATES REPORT CONTROLLATES REPORT CONTROLLATES CONTROLLATES CONTROLLATES CONTROLLATES CONTROLLATES CONTROLLATES CONTROLLATES CONTRO** 1.2 Function &Features<br>
■ 28 Measuring parameters: Ra, Rq, Rz, Rt, Rp, Rv, RS, RSm, Rz(JIS), Ry(JIS), RSk, R3z, Rmax,<br>
RRP, Rm, Rku, RAA, RAQ, Rõc, Ry; Rk, Rpk, Rvk, Mr1, Mr2, A1, A2, V0;<br>
● Room 130m high accuracy induct 28 Measuring parameters: Ra, Rq, Rz, Rt, Rp, RRc, RPc, Rmr, Rku, R $\Delta$ a, R $\Delta$ q, R $\delta$ c, Ry; Rk, Rpk, Rvk Adopt 320µm high accuracy inductance probe;<br>Four filter methods of RC, PC-RC, GAUSS, D-P;<br>Compatible with four stan Build-in Rive Readerships can the Nucle Control measurement control measurement for Build-in Hitelmethods of RC, PC-RC, GAUSS, D-P.<br>
Super filter methods of RC, PC-RC, GAUSS, D-P.<br>
Super filter methods of RC, PC-RC, GAUSS, Net C, Nilli, Neta, Neta, Neta, Neta, Neta, Neta, Neta, Neta, Neta, Neta, Neta, Neta, Neta, Neta, Neta, Neta, Neta, Neta, Neta, Neta, Neta, Neta, Neta, Neta, Neta, Neta, Neta, Neta, Neta, Neta, Neta, Neta, Neta, Neta, Neta ■Build-in Micro-USB pot **Charging** and charging protection circuit;<br> **•** Four filter methods of RC, PC-RC, GAUSS, D-P;<br>
• Compatible with four standards ISO, DIN ANSI, JIS;<br>
• Adopt the most popular DSP chip to control an
- 
- 
- 
- 
- 
- 
- 
- 
- 
- Compatible with four standards ISO, DIN, ANSI, JIS;<br>
 Compatible with four standards ISO, DIN, ANSI, JIS;<br>
Adopt 2.7 inch 128×64 dot OLED display,without back-light and dead spot. Cap<br>
all parameters, profile graph and ■
Adopt 2.7 inch 128×64 dot OLED display,without back-light and dead spot. Capable of showing<br>
all parameters, profile graph and Chinese/English menu;<br>
Adopt the most popular DSP chip to control and process data;<br>
Build Full access profile graph and Chinese/English menu;<br>
all parameters, profile graph and Chinese/English menu;<br>
• Adopt the most popular DSP chip to control and process data;<br>
• External SD Card can expend mass data storage; an paramouchs, promally and obtained probe, small pillar, height and process data;<br>
Build-in storage can memorize 20 sets of complete measurement data;<br>
External SD Card can expand mass data storage;<br>
Build-in wireless rem Adopt the most popular Doft Crip to definite the Build-in storage can memorize 20 set<br>External SD Card can expand mass c<br>Build-in wireless remote control modu<br>Build-in Bluetooth module can be con<br>parameters and profiles;<br>B

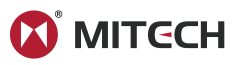

<span id="page-3-0"></span>

**1.3 Working Principle**<br>**1.3 Working Principle**<br>This instrument adopts needle scanning methom<br>When measuring roughness of part surface, t<br>tracing the surface at constant rate. The probe<br>probe. The roughness causes displace **This instrument adopts needle scanning method to test the surface roughness of the work piece.**<br>This instrument adopts needle scanning method to test the surface roughness of the work piece.<br>When measuring roughness of pa Whing Principle<br>This instrument adopts needle scanning method to test the surface roughness of the work piece.<br>When measuring roughness of part surface, the probe is placed on the surface of the part and then<br>tracing the s **1.3 Working Principle**<br>This instrument adopts needle scanning method to test the surface roughness of the work piece.<br>When measuring roughness of part surface, the probe is placed on the surface of the part and then<br>probe **1.3 Working Principle**<br> **1.3 Working Principle**<br>
This instrument adopts needle scanning method to test the surface roughness of the work piece.<br>
When measuring roughness of part surface, the probe is placed on the surface **1.3 Working Principle**<br> **1.3 Working Principle**<br>
This instrument adopts needle scanning method to test the surface roughness of the work piece.<br>
When measuring roughness of part surface, the probe is placed on the surface **1.3 Working Principle**<br>This instrument adopts needle scanning method to test the surface roughness of the work piece.<br>This instrument adopts needle scanning method to test the probe is placed on the surface of the part an **1.3 Working Principle**<br>This instrument adopts needle scanning method to test the surface roughness of the work piece.<br>When measuring roughness of part surface, the probe is placed on the surface of the part and then<br>traci **1.3 Working Principle**<br> **This instrument adopts needle scanning method to test the surface roughness of the work piece.**<br>
When measuring roughness of part surface, the probe is placed on the surface of the part and then<br> 1.3 Working Principle<br>
This instrument adopts needle scanning me<br>
When measuring roughness of part surfactracing the surface at constant rate. The pi<br>
probe. The roughness causes displaceme<br>
induction coils thus generate a **1.3 Working Principle**<br>
This instrument adopts needle scanning method to test the When measuring roughness of part surface, the probe<br>
tracing the surface at constant rate. The probe acquires<br>
probe. The roughness causes

Sheet1-2

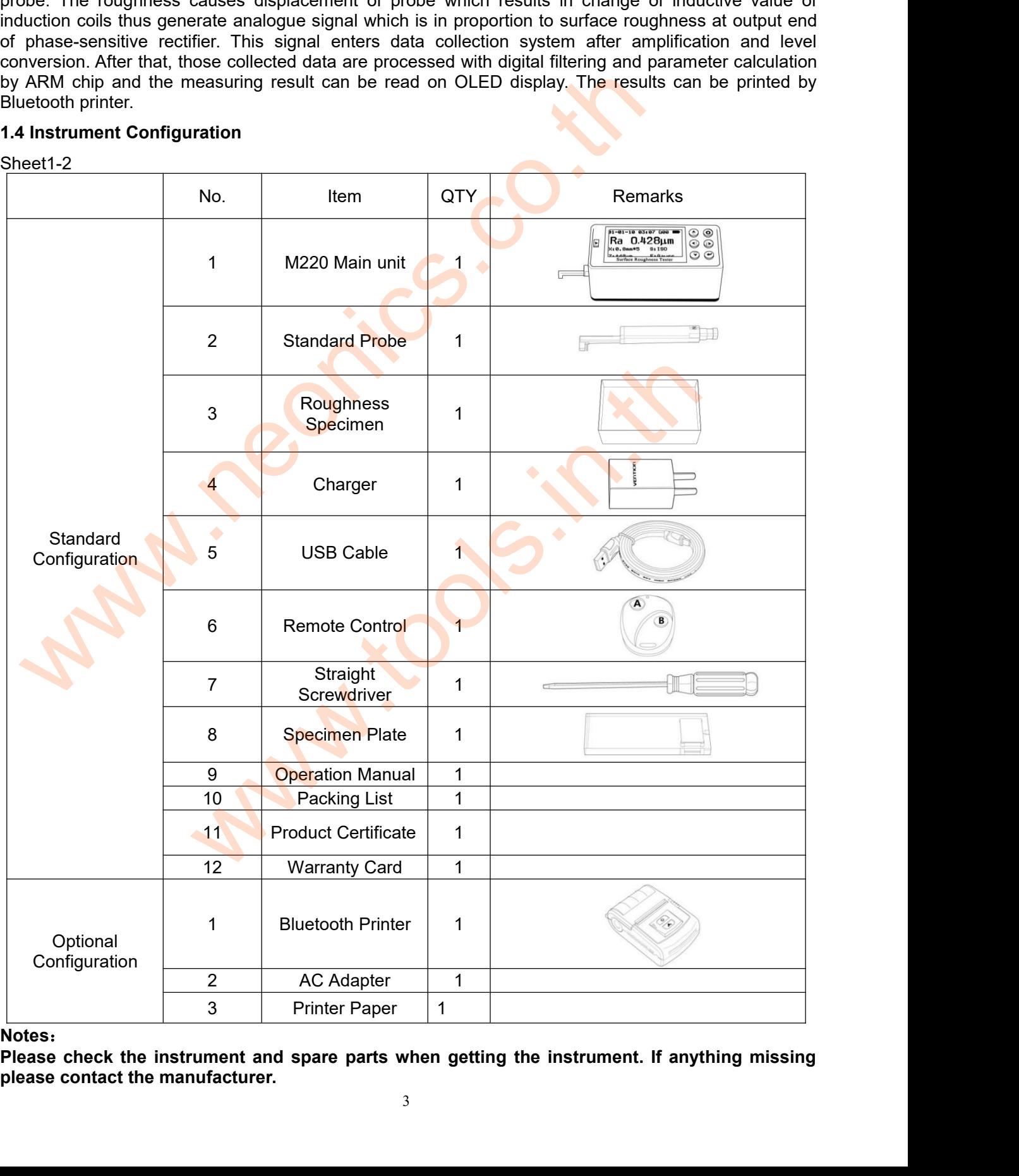

**Notes**:

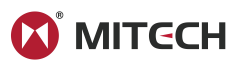

- **1.5 Working Conditions<br>
 Ambient temperature:**  $-20^{\circ}\text{C} \sim +50^{\circ}\text{C}$ **;<br>
 Storage temperature:**  $-30^{\circ}\text{C} \sim +70^{\circ}\text{C}$ **;<br>
 Relative humidity:**  $\leq 90\%$ **;<br>
 The surrounding environment should even a**
- <span id="page-4-0"></span>
- 
- 1.5 Working Conditions<br>
 Ambient temperature:  $-20^{\circ}\text{C} \sim +50^{\circ}\text{C}$ ;<br>
 Storage temperature:  $-30^{\circ}\text{C} \sim +70^{\circ}\text{C}$ ;<br>
 Relative humidity:  $\leq 90\%$ ;<br>
 The surrounding environment should avoid of vibra<br>
mediu **1.5 Working Conditions**<br>
Ambient temperature:  $-20^{\circ}\text{C} \sim +50^{\circ}\text{C}$ ;<br>
Storage temperature:  $-30^{\circ}\text{C} \sim +70^{\circ}\text{C}$ ;<br>
Relative humidity: ≤90%;<br>
The surrounding environment should avoid of vibra<br>
medium and heavy **1.5 Working Conditions**<br>
Ambient temperature:  $-20^{\circ}\text{C} \sim +50^{\circ}\text{C}$ ;<br>
Storage temperature:  $-30^{\circ}\text{C} \sim +70^{\circ}\text{C}$ ;<br>
Relative humidity: ≤90%;<br>
The surrounding environment should avoic<br>
medium and heavy dust.<br>
2 The Surrounding environment should avoid of vibration, strong magnetic field, corrosive<br>
The surrounding environment should avoid of vibration, strong magnetic field, corrosive<br>
The surrounding environment should avoid of Working Conditions<br>
Ambient temperature:  $-20^{\circ}\text{C} \sim +50^{\circ}\text{C}$ ;<br>
Storage temperature:  $-30^{\circ}\text{C} \sim +70^{\circ}\text{C}$ ;<br>
Relative humidity:  $\leq 90\%$ ;<br>
The surrounding environment should avoid of vibration<br>
medium and hea

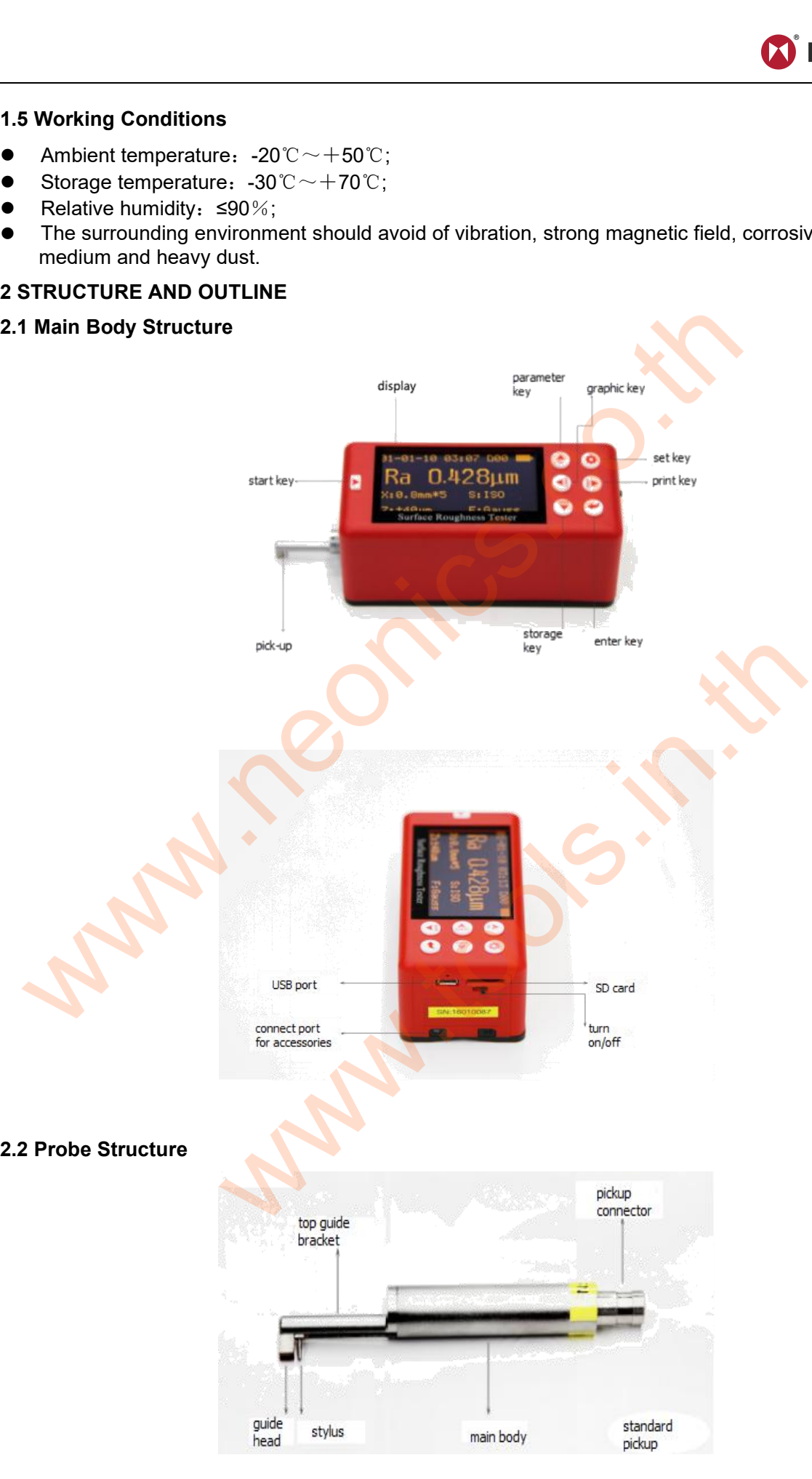

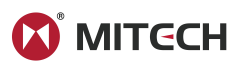

# **2.3 Display**

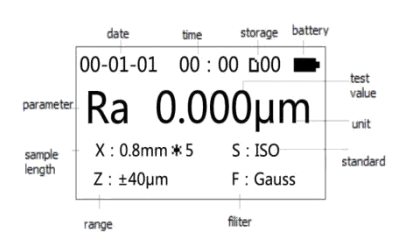

Sheet2-1

<span id="page-5-0"></span>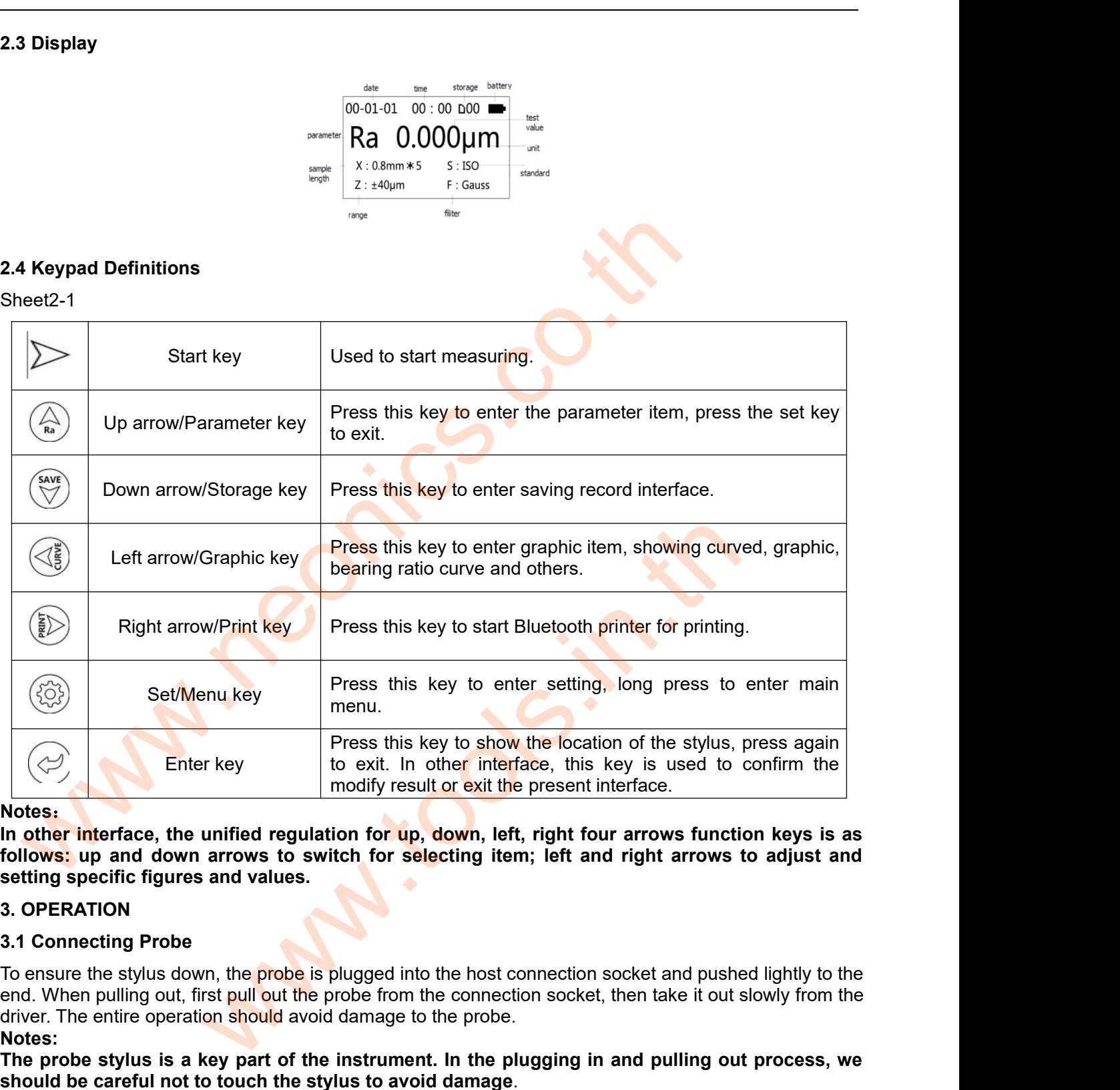

# **Notes**:

Enter key<br>
Tress this key to show the location of the sylus,<br>
to exit. In other interface, the unified regulation for up, down, left, right four arrows functifollows:<br>
In other interface, the unified regulation for up, dow **The probe stylus is a key part of the instrument.** In the plugging item, if the instruments of onlows; up and down arrows to switch for selecting item; left and right arrows to adjust and selecting specific figures and va **showledge:**<br> **Showledge:** The stylus down arrows to switch for selecting item; left and right arrows fundlows: up and down arrows to switch for selecting item; left and right arrows setting specific figures and values.<br> setting specific figures and values.<br>
3. OPERATION<br>
To ensure the stylus down, the probe is plugged into the host connection socket and pushed lightly to the<br>
end. When pulling out, first pulli out the probe from the conne **3.1 Connecting Probe**<br>
To ensure the stylus down, the probe is plugged<br>
end. When pulling out, first pull out the probe fro<br>
driver. The entire operation should avoid damage<br> **Notes:**<br> **The probe stylus is a key part of t** To ensure the stylus down, the **probe** is plugged into the host connection socket and pushed lightly to the<br>end. When pulling out, first pull out the probe from the connection socket, then take it out slowly from the<br>driv

# **Notes:**

figure.

For the charging out, and **put the charger into the charger into the charger into the charger into the micro-USB port, then take it out slowly from the driver. The entire operation should avoid damage to the probe.<br>
Notes:** End, when MR200 appears the low voltage tips or could not boot, it should be charged at any time is to divide the probe.<br> **Addiver.** The entire operation should avoid damage to the probe.<br> **Addiver.** The entire operation s

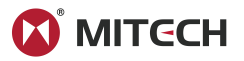

the green light indicates charging finished. The complete charging time is approximate 3-4 hours. It may damage the battery for charging long time. When the instrument leaves the factory, the battery switch is 3.4 Paramete damage the battery for charging finished. The complete charging time is approximate 3-4 hours. It may damage the battery for charging long time. When the instrument leaves the factory, the battery switch is off.<br>3.4 Parame off. the green light indicates charging finished. The comparage the battery for charging long time. When<br>off.<br>**3.4 Parameter Setting**<br>In the main interface, press "Settings button" enterprises on the main interface, press and t In the green light indicates charging finished. The complete charging time is approximate 3-4 hours damage the battery for charging long time. When the instrument leaves the factory, the battery off.<br>
3.4 Parameter Setting

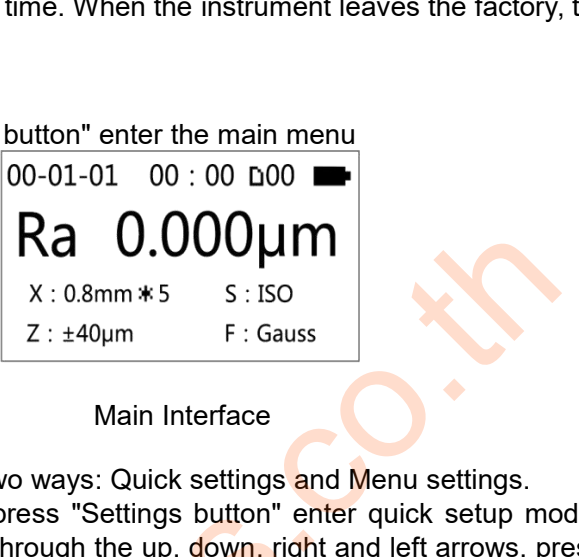

<span id="page-6-0"></span>**3.4 Parameter Setting<br>
In the main interface, press "Settings button" enter the main me<br>
00-01-01 00:00 D00 I<br>
Ra 0.000 UM<br>
X:0.8mm \*5 5:150<br>
2:±40µm F:Gauss<br>
3.4.1Measuring Conditions Setting<br>
Main Interface<br>
Main Interf** 3.4 Parameter Setting<br>
In the main interface, press "Settings button" enter the main menu<br>  $\begin{bmatrix}\n00-01-01 & 00:00 & 000 & \blacksquare \\
00-01-01 & 00:00 & 000 & \blacksquare\n\end{bmatrix}$ <br>  $X: 0.8mm * S = S: 150$ <br>  $X: 0.8mm * S = S: 150$ <br>  $X: 0.8mm * S = S: 150$ <br>
S In the main interface, press "Settings button" enter the main menu<br>  $Ra$  0.000  $\mu$  m<br>  $\chi: 0.8mm * 5$  5:150<br>  $\chi: 2 \pm 40 \mu m$  F: Gauss<br>
3.4.1 Measurement conditions setting by two ways: Quick settings and Menu settings.<br>
Qu **Example 19 and the measurement conditions Setting**<br> **Example 19 and 19 and 19 and 19 and 19 and 19 and 19 and 19 and 19 and 19 and 19 and 19 and 19 and 19 and 19 and 19 and 19 and 19 and 19 and 19 and 19 and 19 and 19 an** 

**SA.1 Measuring Conditions Setting<br>
SA.1 Measuring Conditions Setting<br>
Measurement conditions setting by two ways<br>
Quick Setting : In the main menu, press "<br>
modify the measurement conditions through<br>
to confirm exit.<br>
Me EXECT MELT THE MENU SETTING SETTING THE MAIN INTERNATION CONTROVIDED MAIN INTERNATION MAIN INTERNATION MAIN INTERNATION MAIN INTERNATION MAIN INTERNATION MAIN INTERNATION MEASUREM MEASUREM MONO MAIN INTERNATION MONO MORE THE SET ASSET ASSET ASSET ASSET ASSET ASSET ASSET ASSET ASSET AND THE SAMPLE ASSET ASSET AND MANUSE SET AND MANUSE SET AND MANUSE SET AND MANUSE THE MULTIMORE THE PURCE THAT AND MOREOVER THAT AND MANUSE THE MULTIMORE THA** 3.4.1 Measuring Conditions Setting<br>
Main Interface<br>
Main Interface<br>
Main Interface<br>
Main Interface<br>
Main Interface<br>
Main Interface<br>
Main Interface<br>
Main Interface<br>
Main Interface<br>
Cuick Setting . In the main menu, press "

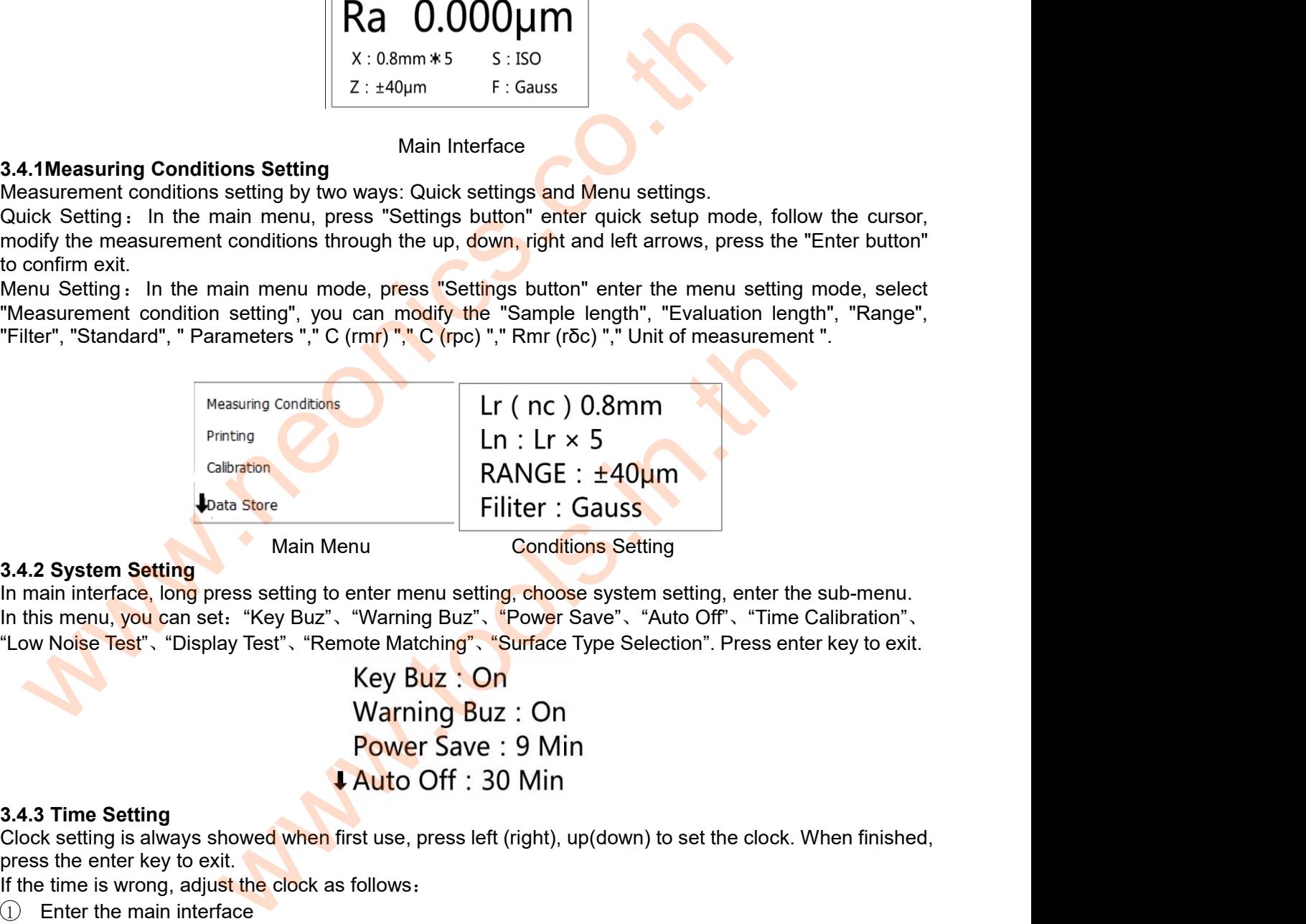

Main Menu<br> **3.4.2 System Setting**<br>
In main interface, long press setting to enter r<br>
In this menu, you can set: "Key Buz", "Warr<br>
"Low Noise Test", "Display Test", "Remote M<br>
Key<br>
War<br>
Pow<br> **3.4.3 Time Setting**<br>
Clock sett 3.4.2 System Setting<br>
In main interface, long press setting to enter menu setting, choose system setting, enter the sub-menu.<br>
In this menu, you can set: "Key Buz", "Warning Buz", "Power Save", "Auto Off", "Time Calibrati **3.4.2 System Setting**<br>
In main interface, long press setting to enter menu setting<br>
In this menu, you can set: "Key Buz", "Warning Buz", "Low Noise Test", "Display Test", "Remote Matching", "<br>
Key Buz : Or<br>
Warning Buz<br> In main interface, long press setting to enter menu setting, choose system setting, enter the<br>
In this menu, you can set: "Key Buz", "Warning Buz", "Power Save", "Auto Off", "Time ("Low Noise Test", "Display Test", "Remot

1. The main measurement parameters and complete line interface is the main measurement of the length, range filter and complete line main measurement parameters and complete line main measurement parameters and complete li "Low Noise Test", "Display Test", "Remote Matching", "Surface Type Selection". Press enter key to exit.<br>
Key Buz : On<br>
Warning Buz : On<br>
2.4.3 Time Setting<br>
3.4.3 Time Setting<br>
Clock setting is always showed when first us **Includes the main measurement parameters and conditions of the measurement information, such as<br>
In the measurement parameters are set the measurement parameters are the measurement information, such as<br>
(Decision and in** Sample length, assessment of the length, range, filter and measurement units.<br> **Sample length, assessment of the length, range, filter and measurement units.**<br>
The interface is the main interface. MR200 always shows this The time is wrong, adjust the clock as follows:<br>
The interface is the main interface<br>
The interface is the main interface. MR200 always show<br>
shouldes the main measurement parameters and consample length, assessment of th

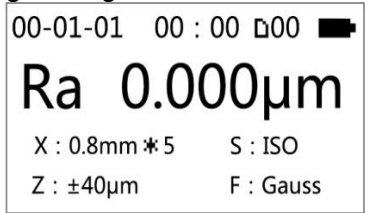

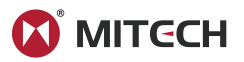

Under the main interface, long press Set / Menu button to enter the main menu, press the enter key to<br>enter the clock calibration interface (diagram below)<br>
The Memory Data<br>
Language Under the main interface, long press Set / Menu button to enter the main menu<br>enter the clock calibration interface (diagram below)<br>
The Memory Data<br>
Language Jnder the main interface, long press Set / Menter the clock calibration interface (diagram<br> **1 Memeries 1998**<br> **1 Memeries 1999**<br>
3 Time Calibration<br>
1 Abde 1999<br>
3 Time Calibration<br>
2 XXXX Under the main interface, long press Set / Menu button to enter the main menu, press the enter key to<br>
enter the clock calibration interface (diagram below)<br>
In accordance with uniform provisions of arrow keys, use the up/

<span id="page-7-0"></span>**3.4.4 Unit of Measurement**<br>
Unit of Measurement<br>
Under the main interface, long press setting /<br>
Unit of Measurement<br>
Under the main interface, long press setting /<br>
Unit of Measurement<br>
Uniterface (see figure below), pre Under the main interface with uniform provisions of arrow keys, use the up/down key to select figure to be set.<br>
Under the main interface, long press setting / Menu button to enter the main menu (such as left), use<br>
Under up(down) arrow to select units of measurement, press the Enter key to enter the measurement unit 3 Time Calibration<br>
In accordance with uniform provisions of arrow keys, use the up/down key to s<br>
Clock Set<br>
2000-01-01<br>
2000-01-01<br>
3.4.4 Unit of Measurement<br>
Under the main interface, long press setting / Menu button to **3.4.4 Unit of Measurement**<br>
Under the main interface, long press setting / N<br>
up(down) arrow to select units of measuremer<br>
interface (see figure below), press setting to exit<br>
for C(R)<br>
C(R)<br>
C(R)<br>
C(R)<br>
C(R)<br>
C(R)<br>
C(R **ID Main interface, long press set/menu key enter the main menu (such as left), use<br>Under the main interface (see figure below), press setting to exit.<br>
interface (see figure below), press setting to exit.<br> \begin{array}{|c|c|c|c** Under the main interface, long press setting / Menu button to enter the main up(down) arrow to select units of measurement, press the Enter key to erinterface (see figure below), press setting to exit.<br>  $\begin{array}{r} \bullet \text{ C(Rnr)}:$ Fine Calibration<br>
accordance with uniform provisions of arrow keys, use the up/down key to select figure<br>  $\frac{2000-01-01}{2}$ <br>
4.4 Unit of Measurement<br>
dder the main interface, long press setting / Menu button to enter the

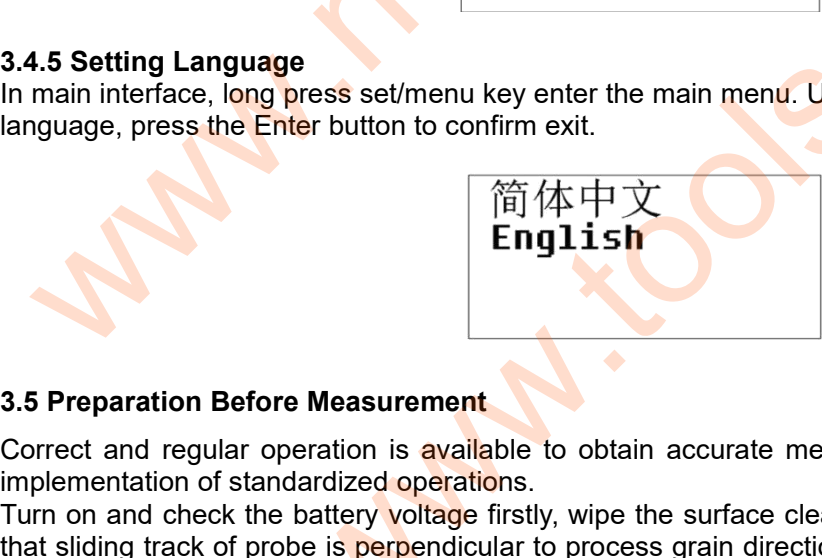

**S.4.5 Setting Language**<br>
In main interface, long press set/menu key enter the main menu. Use Up (Down) arrow to select<br>
language, press the Enter button to confirm exit.<br>
<br> **English**<br>
<br>
Correct and regular operation is a Fin main interface, long press set/menu key enter the main menu. I<br>
language, press the Enter button to confirm exit.<br>  $\overrightarrow{f}$  English<br>
S.5 Preparation Before Measurement<br>
Correct and regular operation is available to ob Turn on and check the battery voltage in the battery with the surface content to confirm ext.<br>
Turn on and check the battery voltage firstly, wipe the surface clear with a clean soft towel, and ensure<br>
Turn on and check t the slide of problem of the slide of problem is available to obtain accurate measurements, make sure to follow the<br>timplementation of standardized operations.<br>Turn on and check the battery voltage firstly, wipe the surfac **English**<br> **English**<br> **English**<br>
Correct and regular operation is available to obtain accurate measurements, make sure to follow the<br>
Implementation of standardized operations.<br>
Turn on and check the battery voltage first **English**<br>
S.5 Preparation Before Measurement<br>
Correct and regular operation is available to obtain accurate measurements, make sure to follow the<br>
implementation of standardized operations.<br>
Turn on and check the battery environment<br>**3.5.1 Stylus Position 3.5 Preparation Before Measurement**<br>Correct and regular operation is available to o<br>implementation of standardized operations.<br>Turn on and check the battery voltage firstly, wi<br>that sliding track of probe is **perpe**ndicul 3.5 Preparation Before Measurement<br>Correct and regular operation is available to obtain ac<br>implementation of standardized operations.<br>Turn on and check the battery voltage firstly, wipe the s<br>that sliding track of probe is 3.5 Preparation Before Measurement<br>Correct and regular operation is available to obtain accurate measurements, make sure to<br>implementation of standardized operations.<br>Turn on and check the battery voltage firstly, wipe the 3.5 Preparation Before Measurement<br>Correct and regular operation is available to obtain accurate measurements, make sure to follow the<br>implementation of standardized operations.<br>Turn on and check the battery voltage firstl 3.5 Preparation Before Measurement<br>Correct and regular operation is available to obtain accurate measurements, make sure to follow the<br>implementation of standardized operations.<br>Turn on and check the battery voltage firstl Correct and regular operation is **available** to obtain accurate m<br>implementation of standardized operations.<br>Turn on and check the battery voltage firstly, wipe the surface cl<br>that sliding track of probe is perpendicular t If the difference between the measured value and the specimentation of the measured surface. Main unit of the measured the battery voltage firstly, wipe the surface clear with a clean soft towel, and ensure that sliding tr First and victor and the total of the **supplements** when the contract of the measured surface. Main unit and probe is parenticular to process grain direction of the measured surface. Main unit and probe is parallel to the We see the set of  $\widehat{C}(Rnr)$ : 50 x Rt<br>  $C(Rpr)$ : 50 x Rt<br>
Unit : Metric<br>
we set of  $Rnr(Roc)$ : 50 x<br>
Unit : Metric<br>
we set of  $Rnr(Roc)$ : 50 x<br>
Unit : Metric<br>  $\widehat{m}(Rnr)$ <br>
English<br>
English<br>
English<br>
Measurement<br>
ration is availa

**3.5.2Calibration**<br>If the difference between the measured value and the specimen value is greater than the scope of

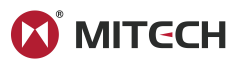

<span id="page-8-0"></span>

calibration function to correct measurement results.<br>The calibration steps are as follows:<br>① Enter the Calibration Menu<br>Under the main interface, long press setting / menu button to enter the m<br>arrow to select calibration, Calibration function to correct measurement results.<br>The calibration steps are as follows:<br>① Enter the Calibration Menu<br>Under the main interface, long press setting / menu button to enter the main<br>arrow to select calibrat Fration function to correct measurement results.<br>
The Calibration steps are as follows:<br>
The Calibration Menu<br>
The Calibration Menu<br>
The Calibration, press setting / menu button<br>
Theory to select calibration, press the ent Under the Calibration do correct measurement results.<br>
Calibration steps are as follows:<br>
Under the main interface, long press setting / menu button to enter the main menu, press up (down)<br>
Dure the main interface, long pr arrow to select calibration, press the enter key to set correct values, as follows:<br>
There the Calibration Menu<br>
Under the main interface, long press setting / menu button to enter the main menu, press up (down)<br>
arrow to

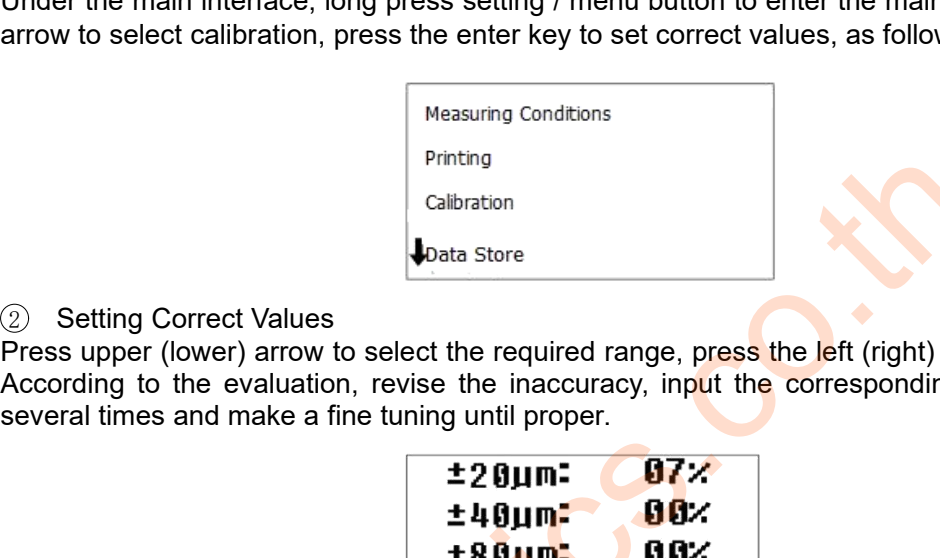

Calibration steps are as follows:<br>
1) Enter the Calibration Menu<br>
Jnder the main interface, long press setting / menu bit<br>
arrow to select calibration, press the enter key to set correct values<br>
Printing<br>
2) Setting Correc Continued in the Calibration Menu<br>
Content the main interface, long press setting / menu button to enter the main menu, press up (down)<br>
arrow to select calibration, press the enter key to set correct values, as follows:<br> Under the valuation, weight a both of the evaluation, press setting and the set correct values, as follows:<br>
arrow to select calibration, press the enter key to set correct values, as follows:<br>
Pressume Conditions<br>
Pressu

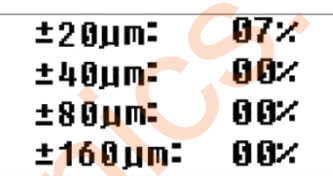

Notes:<br>The calibration value is according to the corresponding operating, each range can be calibrated 2) Setting Correct Values<br>
Press upper (lower) arrow to select the required range, press the left (right) arrow to adjust settings.<br>
According to the evaluation, revise the inaccuracy, input the corresponding range then e **independently from each other.** Calibration results are stored in the percentage of actual bias calibration, the<br> **independently from each other.** Calibration results are stored in the instrument's memory and<br> **informati** According to the evaluation, revise the inaccur<br>several times and make a fine tuning until proper<br> $\begin{array}{r} \begin{array}{r} \begin{array}{r} \text{\textbf{20.1}} \end{array} \end{array}$ <br> **160 µm:**<br>
Notes:<br>
The calibration value is according to the corresp<br>
indepen several times and make a fine tuning until prope<br> **3.5.3 Calibration value is according to the correspondence of the calibration value is according to the correspondence of the correspondence of the correspondence of the c** <sup>1</sup> If the actual measured value exceeds ± 10% of the value of the calibration model, indication **EXECUTE: COVIDENT: COVIDENT: COVIDENT: COVIDENT: COVIDENT: COVIDENT: COVIDENT: COVIDENT: COVIDENT: COVIDENT: COVIDENT: COVIDENT: COVIDENT: COVIDENT: COVIDENT: COVIDENT: COVIDENT: COVID EXECUTE:**<br> **EXECUTE:**<br> **EXEC 2 2 Under 10** Under 1000 and the instruments have been rigorously tested in the factory.<br> **2 16 0 Um<sup>2</sup> 0 0%**<br>
Calibration caution seconding to the corresponding operating, each range can be calibrated<br>
calibration cauti **Examplementary of the corresponding operating, each range can be calibrated**<br>productly from each other. Calibration results are stored in the instrument's memory and<br>not lose after shutdown.<br>Calibration Cautions<br>calibrat **Example 18**<br> **Calibration value is according to the pendently from each other. Calibra<br>
<b>Calibration Cautions**<br>
(1) If the actual measured value exce<br>
calibration should be used in accordibration range should not exceed **S:**<br> **S:**<br>
calibration value is according to the corresponding operating, each range can be calibrated<br>
pendently from each other. Calibration results are stored in the instrument's memory and<br>
calibration Cautions<br>  $\Box$  **3.6 Start Measurement** Printing<br>
(2) Setting Correct Values<br>
Press upper (lower) arrow to select the required range, press the left (right) arrow<br>
According to the evaluation, revise the inaccuracy, input the corresponding range<br>
several times **Example 10 BBS:**<br>
Solar according to the corresponding operating, each range can<br>
consider the corresponding operating, each range can<br>
down.<br>
Solar accordance with the percentage of actual bias could not exceed  $\pm 20\%$ 

**Articular above operation Catter shutdown.**<br> **C** alibration Cattions can be sused in accordance with the percentage of actual bias calibration, the calibration should be used in accordance with the percentage of actual b <table>\n<tbody>\n<tr>\n<th>① If the actual measured value exceeds ± 10% of the value of the calculation model, indication calculation should be used in accordance with the performance with the calculation should be used. The calculation should be used to reduce the performance of actual bias calibration, the calculation range should not exceed ± 20%.</th>\n</tr>\n<tr>\n<th>② Under normal circumstances, the instruments have been rigorously tested in the factory. The showing error is much less than ± 10%. Frequently use calibration function is not recommended at this time.</th>\n</tr>\n<tr>\n<th>③ If you want to set the showing calibration value to 00, it will restore to the factory setting.</th>\n</tr>\n<tr>\n<th>3: If you want to set the showing calibration value to 00, it will restore to the factory setting.</th>\n</tr>\n<tr>\n<th>③: If you want to set the showing

 $(1)$  Start

2 Measuring<br>Measurement after the beginning of the first interface, at this time, probe is collecting data.

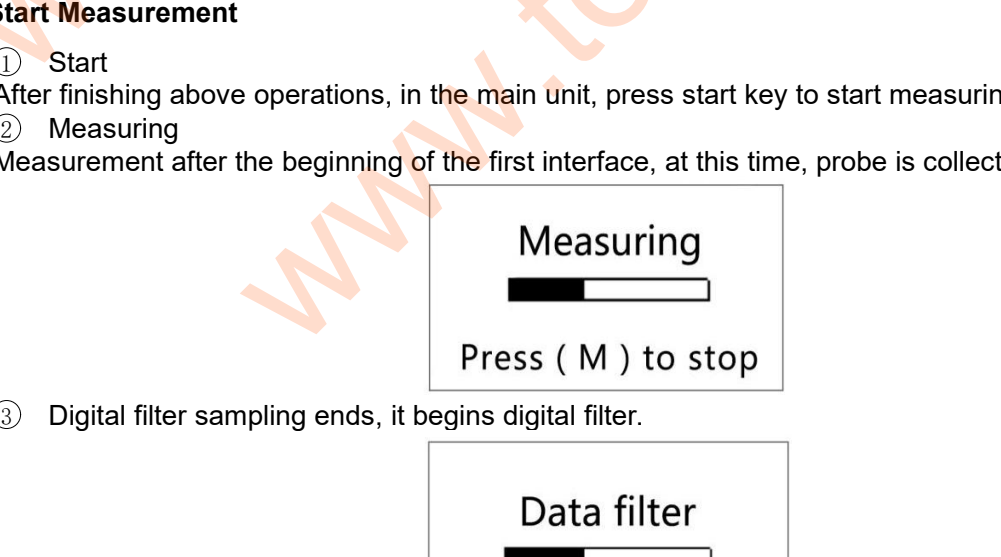

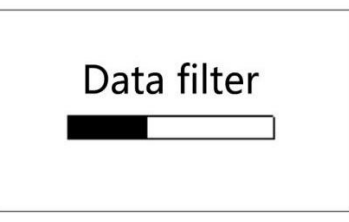

4 Calculating

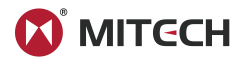

After the filter, all parameters are under calculating.<br>
Data calculate

<span id="page-9-0"></span>Notes:<br>If you press the power button accidentally and cause the shutdown when measuring. Then turn **IF You press the power button accidentally and cause the shutdown when measuring. Then turn**<br>If you press the power button accidentally and cause the shutdown when measuring. Then turn<br>on, the probe will be reset at this **on, the probe will be reset at this time, please do not have any interference until the reset is**<br> **on, the probe will be reset at this time, please do not have any interference until the reset is**<br> **on, the probe will be completed.** After the filter, all parameters are under cannot and the set of the set of the problem of the problem of the problem of the problem of the problem of the problem of the problem of the problem of the problem of the problem After finishing measurement, the results display steps as below:<br>
and the propose will be reset at this time, please do not have any interference until the reset is<br>
a. T Display Readings<br>
a. T Display Readings<br>
After fin s:<br>
u press the power button accidentally and<br>
the probe will be reset at this time, please<br>
pleted.<br>
Display Readings<br>
finishing measurement, the results display si<br>
D Check Parameters<br>
Press the up arrow to enter all pa **Press the power button accidentally and cause the shutdown when measuring. Then turn**<br>the probe will be reset at this time, please do not have any interference until the reset is<br>pleted.<br>(1) Splay Readings<br>finishing meas bata Calculate<br>
setting press the power button accidentally and cause the shu<br>
the probe will be reset at this time, please do not have an<br>
pleted.<br>
Display Readings<br>
finishing measurement, the results display steps as be

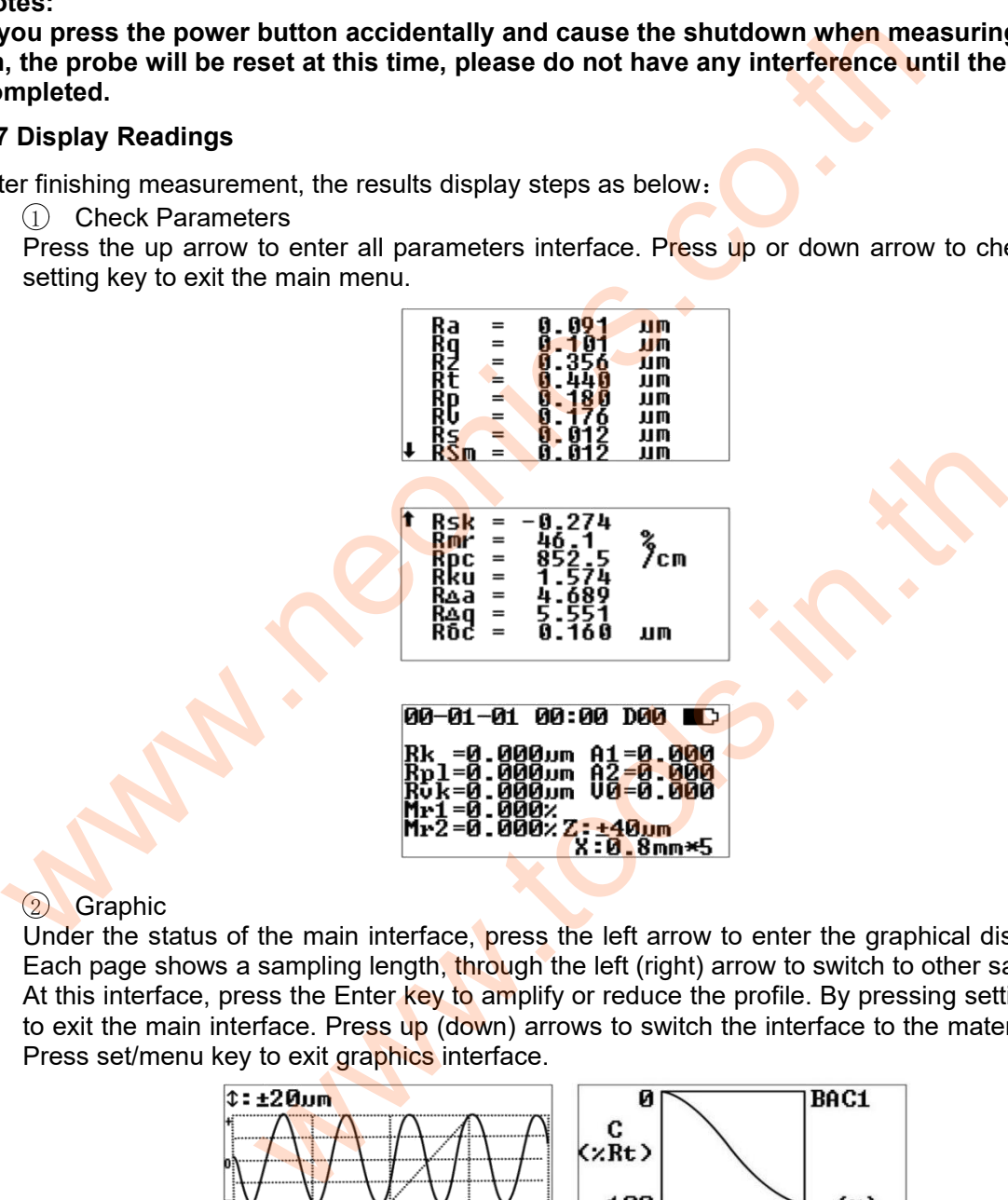

### 2 Graphic

**EXECT ASSET ARREL THE STATE OF THE MAIN IS A REFERENCE AND THE STATE OF THE STATE OF THE STATE OF THE STATE OF THE STATE OF THE STATE OF THE STATE OF THE STATE OF THE STATE OF THE STATE OF THE STATE OF THE STATE OF THE S** Each page shows a sampling length, and the left (right) arrow to switch the interface.<br>
The left (right) and the left (right) and the left (right) arrow to switch to other sampling length.<br>
Craphic<br>
Under the status of th **At this interface, press the left arrow to anter the graphical display interface.**<br> **At this interface, press the left arrow to enter the graphical display interface.**<br> **At 19.800% 2:3430.000**<br> **At 19.800% 2:3430.000**<br> **1998**<br> **1998**<br> **1998**<br> **1998**<br> **1998**<br> **1998**<br> **1998**<br> **1999**<br> **1999**<br> **1999**<br> **1999**<br> **1999**<br> **1999**<br> **1999**<br> **1999**<br> **1999**<br> **1999**<br> **1999**<br> **1999**<br> **1999**<br> **1999**<br> **1999**<br> **1999**<br> **1999**<br> **1999**<br> **1999**<br> **1999**<br> **1999 PRESENTED ACCESS 2018**<br>
PRESENTED A CONDUCT BY A 2019 AND 1-9 000 BY - 0000 BY - 0000 BY - 0000<br>
PRESENTED A 2009 BY - 00002 2 2: 149 UP<br>
THE 2-0002 2 2: 149 UP<br>
THE 2-0002 2 2: 149 UP<br>
THE 2-0002 2 2: 149 UP<br>
THE 2-0002 Under the status of the main interface, press the left arrow<br>Each page shows a sampling length, through the left (right) a<br>At this interface, press the Enter key to amplify or reduce the<br>to exit the main interface. Press

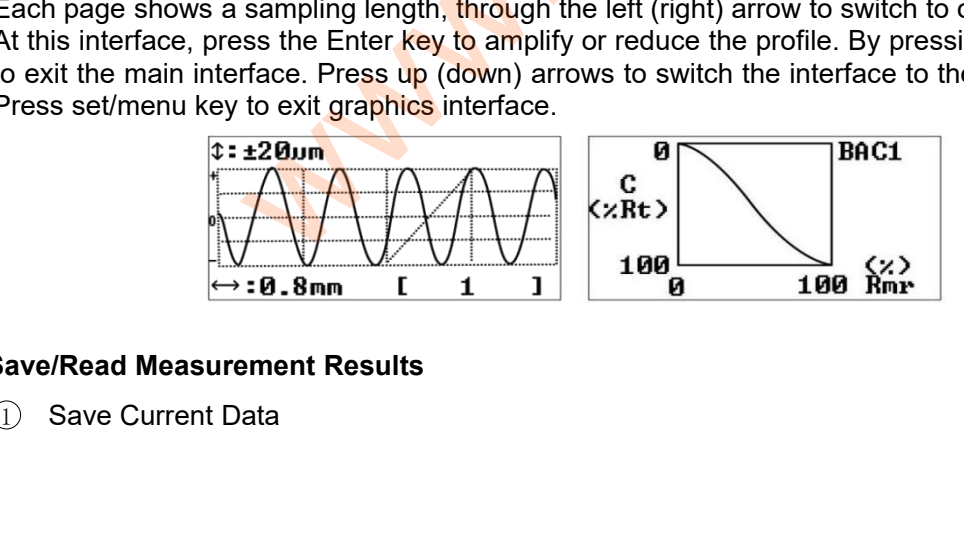

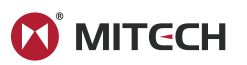

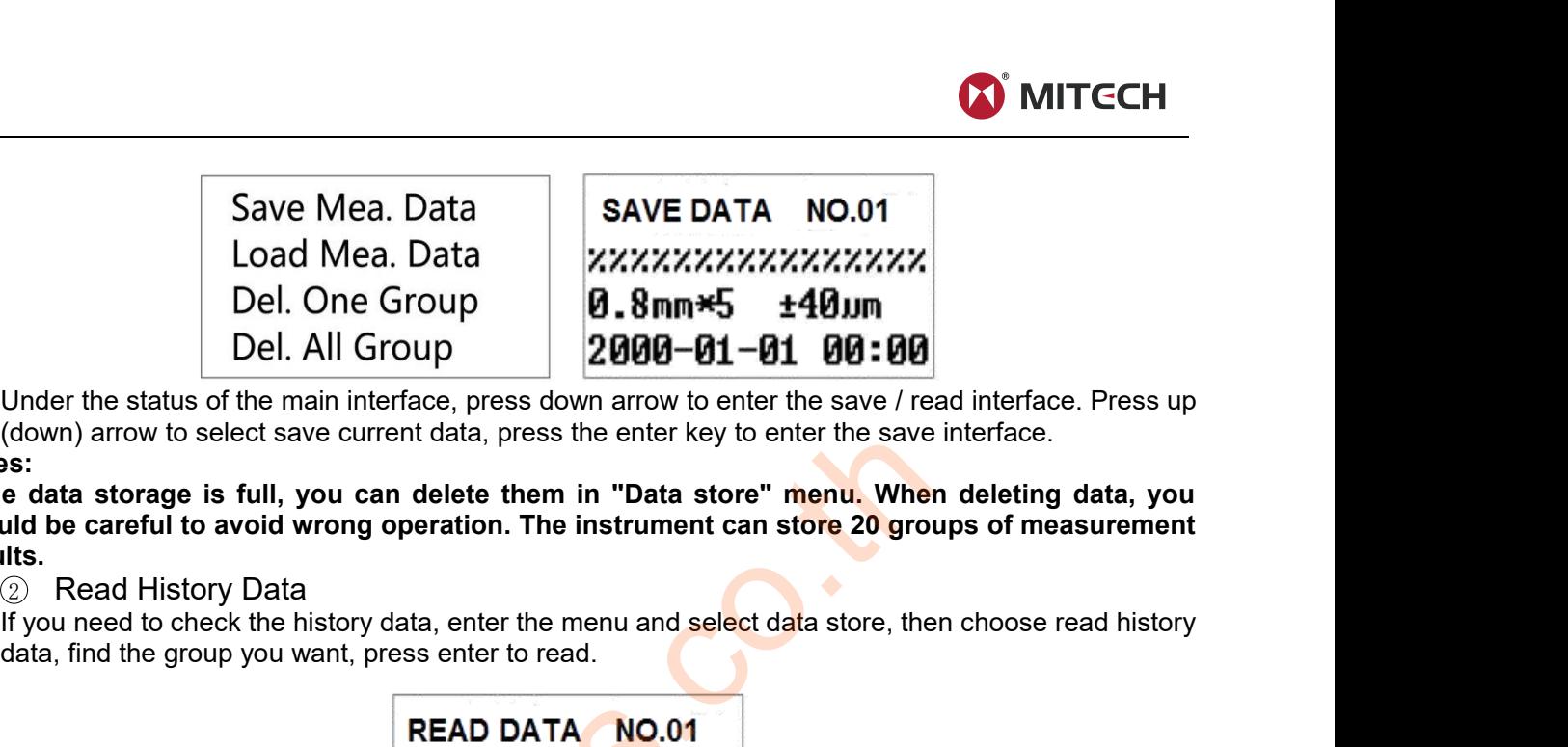

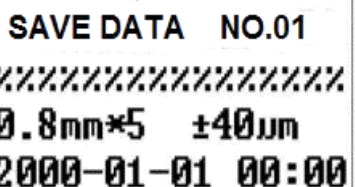

<span id="page-10-0"></span>Save Mea. Data<br>
Load Mea. Data<br>
Del. One Group<br>
Del. All Group<br>
Under the status of the main interface, press down arrow to enter the save / read interface. Press up<br>
Save to select save current data, press the enter key t Notes:<br>If the data storage is full, you can delete them in "Data store" menu. When deleting data, you Save Mea. Data<br> **If the data storage is full, you can delete them in "Data store"**<br>
Under the status of the main interface, press down arrow to enter the save / read interface. Press up<br>
(down) arrow to select save current **should be careful to avoid wrong operation. The instrument can store 20 groups of measurement results.** Ioad Mea. Data<br>
Del. One Group<br>
Del. All Group<br>
Under the status of the main interface, press down<br>
Under the status of the main interface, press down arrow to enter the save (read interface. Press up<br>
(down) arrow to sele Colline Contract Data<br>
Del. One Group<br>
Del. All Group<br>
Under the status of the main interface, press down arrow to enter the save *(read*)<br>
(down) arrow to select save current data, press the enter key to enter the save<br>
s (down) arrow to select save current data, press the enter key to enter the save internal to avoid wrong operation. The instrument can store 20 groups<br>
when do careful to avoid wrong operation. The instrument can store 20

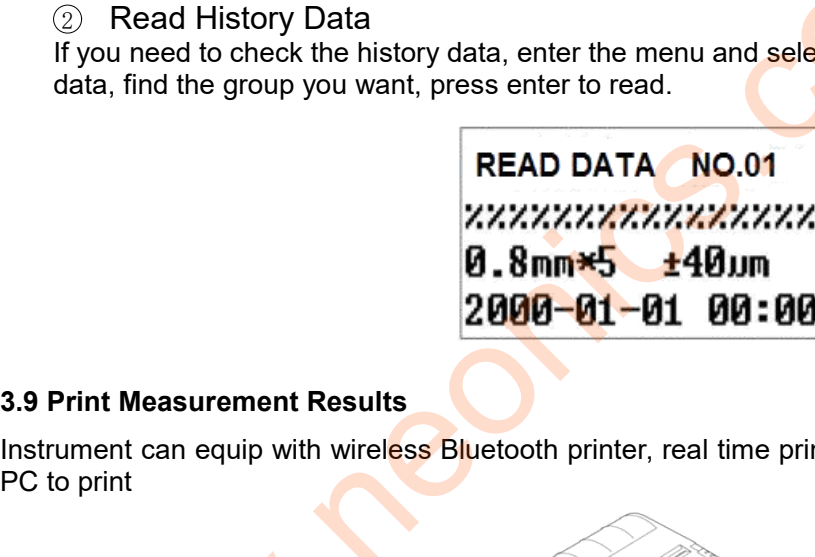

Instrument can equip with wireless Bluetooth printer, real time printing on site, also can connect it to the data, find the group you want, press

Frint Measurement Results<br>
Frint Can equip with wireless Bluetooth printer, real time<br>
print<br>
D. Match printer before printing<br>
D. Match printer before printing<br>
D. In the sub-menu of printer and place near the MR200;<br>
D. Frint Measurement Results<br>
ument can equip with wireless Bluetooth printer, real time printing on site, also can o<br>
o print<br>
(a) printer before printing<br>
(a) Match printer before printing<br>
(a) Match printer before printing Finit Measurement Results<br>
unnent can equip with wireless Bluetooth printer, real time printing on site, also can connect it to the<br>
b. In the sub-menu of printer result, select "Printer Pair", press the "Enter key" to ent Fair status and it will display "Pairing Successful" in 3 seconds. Press setting key to enter the Printer main<br>return of printer before printing<br>a. Install the matched printer and place near the MR200;<br>b. In the sub-menu o o print<br>
(1) Match printer before printing<br>
a. Install the matched printer and place near<br>
b. In the sub-menu of printer result, select<br>
Pair status and it will display "Pairing Succes<br>
menu and print.<br>
Print Stelf R.. 2 Printer before printing<br>
2. In the sub-menu of printer and place near the MR200;<br>
2. In the sub-menu of printer result, select "Printer Pair", press the "Pair status and it will display "Pairing Successful" in 3 seconds Enter the matched printer and place near the MR200;<br>
The sub-menu of printer result, select "Printer Pair", press the "Enter key" to enter the<br>
Print status and it will display "Pairing Successful" in 3 seconds. Press sett The sub-menu of printer result, select "Printer Pair", press the "Enter key" to enter the Printer Pair status and it will display "Pairing Successful" in 3 seconds. Press setting key to return the main menu and print.<br>
Sel **Professor Contains and Separator Contains and Separator Contains and Separator Separator Separator Separator Contains and place near the MR200;<br>
The printing place near the MR200;<br>
Il display "Pairing Successful" in 3 sec** 

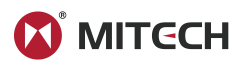

<span id="page-11-0"></span>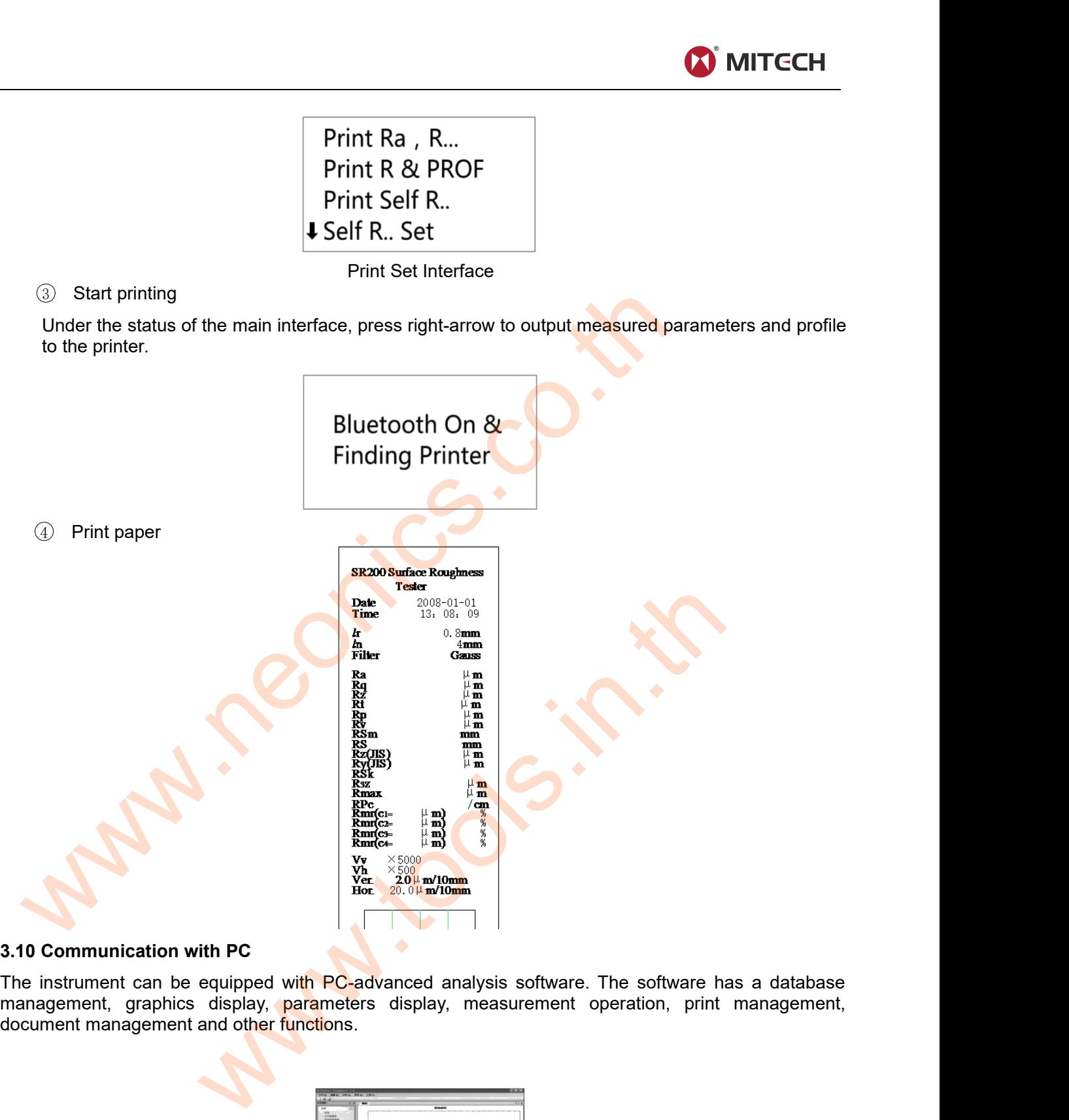

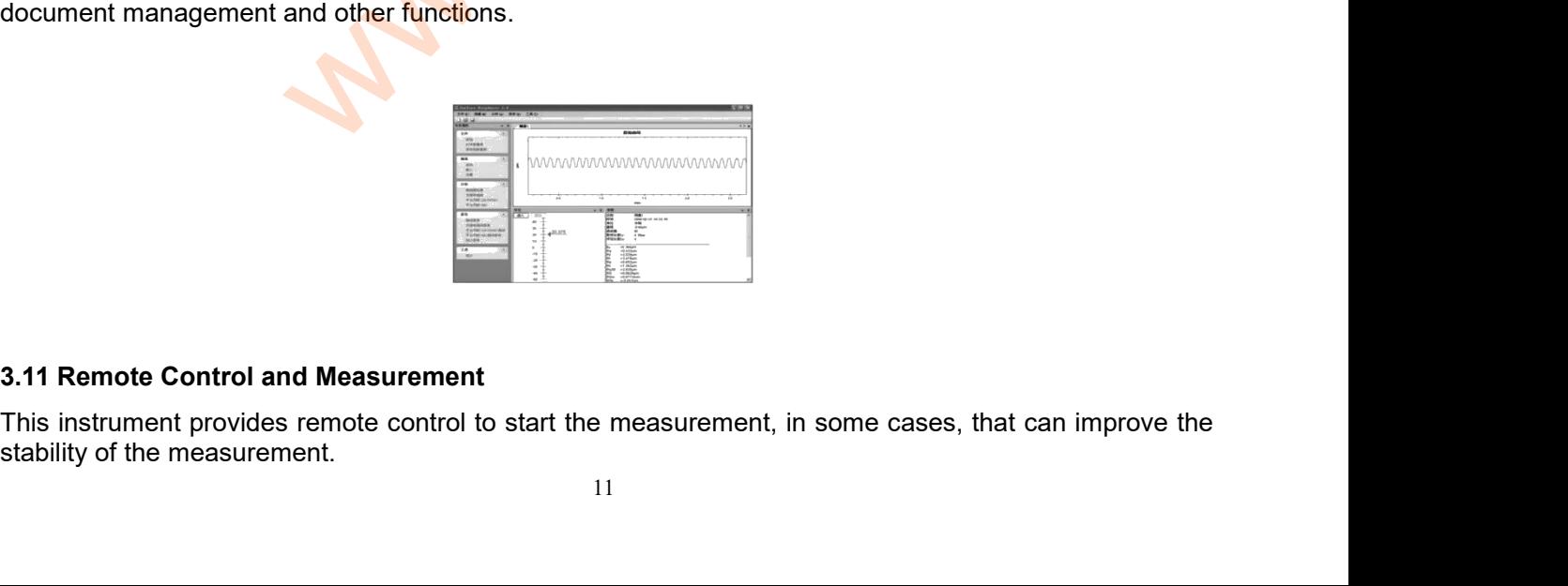

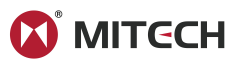

<span id="page-12-0"></span>

Before using the remote control, pair the remote control.<br>In the main interface, press "Settings Button" to enter the menu setting mode, sel<br>press "Enter key" Into the "System settings" Sub-menu, select "Pairing the remote Before using the remote control, pair the remote control.<br>In the main interface, press "Settings Button" to enter the menu setting mode, select "System settings",<br>press "Enter key" Into the "System settings" Sub-menu, sele Before using the remote control, pair the remote control.<br>In the main interface, press "Settings Button" to enter the menu setting mode, select "System settings",<br>press "Enter key" Into the "System settings" Sub-menu, sele Before using the remote control, pair the remote control.<br>
In the main interface, press "Settings Button" to enter the menu setting mode, select "System settings",<br>
press "Enter key" Into the "System settings" Sub-menu, se Before using the remote control, pair the remote control.<br>
In the main interface, press "Settings Button" to enter the menu setting mode, select "System<br>
press "Enter key" Into the "System settings" Sub-menu, select "Pairi Before using the remote control, pair the remote co<br>
In the main interface, press "Settings Button" to en<br>
press "Enter key" Into the "System settings" Sub-m<br>
key" to enter remote control pairing status, display<br>
to return The main interface, press "Settings Button" to enter the menu setting mode, select "System settings",<br>press "Enter key" to the the "System settings" Sub-menu, select "Pairing the remote control", press "Enter<br>to return to press "Enter key" Into the "System settings" Sub-menu, select "Pairing the remote control", press "Set button"<br>to return to the "Main screen", now you can use the remote control.<br>It is equipped with an SD card. The users c

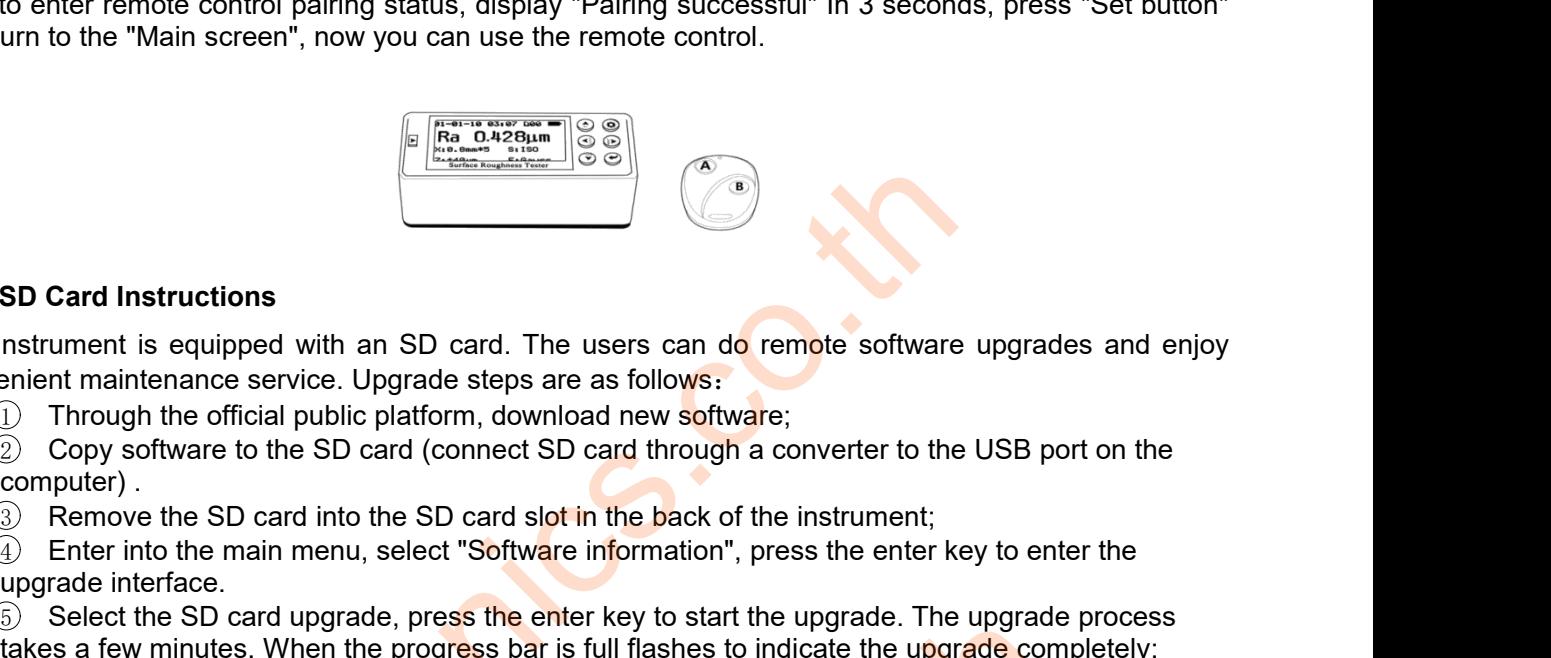

1998 Card Instructions<br>
A Enterpret into the main menu, select The users can do remote software upgrades and enjoy<br>
Through the official public platform, download new software;<br>
2) Copy software to the SD card (connect SD SD Card Instructions<br>
Instrument is equipped with an SD card. The users can do remote software upgrades and enjoy<br>
2. Through the official public platform, download new software;<br>
2. Copy software to the SD card (connect SD Card Instructions<br>
Instrument is equipped with an SD card. The users can do remote software upgrades and enjoy<br>
(i) Through the official public platform, download new software;<br>
(i) Through the official public platform The instrument is equipped with an SD card. The use<br>convenient maintenance service. Upgrade steps are as<br>
1 Through the official public platform, download<br>
2 Copy software to the SD card (connect SD car<br>
computer).<br>
3 Remo 12 SD Card Instructions<br>
in the instructions<br>
in the instructions<br>
in the instructions<br>
Through the official public platform, download new software;<br>
(a) Through the official public platform, download new software;<br>
(b) T

- 
- SD Card Instructions<br>
Instrument is equipped with an SD card. The<br>
enjant maintenance service. Upgrade steps and<br>  $\frac{1}{2}$  Copy software to the SD card (connect Somputer).<br>  $\frac{1}{3}$  Enter into the MD card into the SD ca SD Card Instructions<br>
instrument is equipped with an SD card.<br>
The primarity ended the service of the SD card (connect<br>
2 Copy software to the SD card (connect<br>
computer).<br>
3 Remove the SD card into the SD card (some<br>
4 En **SD Card Instructions**<br>
Instrument is equipped with an SD card. The users can connect maintenance service. Upgrade steps are as follows:<br>
1) Through the official public platform, download new soft<br>
2) Copy software to the Convenient maintenance service. Upgrade steps are as follows:<br>
(Computer) Through the official public platform, download new software;<br>
(Computer).<br>
(Computer) Or software to the SD card (connect SD card through a converte <ul>\n<li>② Copy software to the SD card (connect computer).</li>\n<li>③ Remove the SD card into the SD card</li>\n<li>④ Enter into the main menu, select "Softw upgrade interface.</li>\n<li>⑤ Select the SD card upgrade, press the takes a few minutes. When the progress be</li>\n<li>③ Power off and power on.</li>\n<li>4 DATA-PRO SOFTWARE</li>\n<li>It is the instrument model, software version nums</li>\n<li>5 MAINTENANCES</li>\n<li>5.1 Probe</li>\n<li>④ After completing the measurement work</li>\n<li>② Always take care to protect the stylus of</li>\n</ul>
	-

- computer).<br> **3.** Remove the SD card into the<br> **4.** Enter into the main menu, se<br>
upgrade interface.<br> **5.** Select the SD card upgrade,<br>
takes a few minutes. When the p<br> **6.** Power off and power on.<br> **4. DATA-PRO SOFTWARE**<br> 4) Enter into the main menu, select "Software information", press the enter key to start the upgrade. The upgrade interface.<br>
5) Select the SD card upgrade, press the enter key to start the upgrade. The upgrade is a few
	-

- 
- 
- the move the SD card into the SD card slot in the back of the instrument;<br>
∴ Heroriot is the mean menu, select "Software information", press the enter key to enter the upgrade interface.<br>
So Select the SD card upgrade, p deter interactive.<br>
19 Select the SD card upgrade, press the enter key to start the upgrade. The upgrade process<br>
fakes a few minutes. When the progress bar is full flashes to indicate the upgrade completely;<br>
TA-PRO SOFTW **Example 12** Select the SD card upgrade, press the enter key<br>takes a few minutes. When the progress bar is full flat<br> **EXECUTE THATA-PRO SOFTWARE**<br> **EXECUTE 12 SOFTWARE**<br> **EXECUTE 12 SOFTWARE**<br> **EXECUTE 12 SOFTWARE**<br> **EXEC** 6) Power off and power on.<br> **4 DATA-PRO SOFTWARE**<br>
It is the instrument model, software version<br>
5 MAINTENANCES<br>
5.1 Probe<br>
1) After completing the measurement<br>
2) Always take care to protect the sty<br>
3) Probe is a key com The matrix in the instrument model, software version number, the factory serial number and internal of MAINTENANCES<br>
5.1 Probe<br>
(1) After completing the measurement work, please put the probe into the box;<br>
(2) Always take **5.1 Probe**<br> **1** After completing the measure<br> **2** Always take care to protect to<br> **3** Probe is a key component to<br> **5.2 Main Unit**<br> **1** Remove dust to keep the sur<br> **1** Remove dust to keep the sur<br> **1** Remove dust to keep **5.2 Main Unit**<br> **5.2 Main Unit**<br> **5.2 Calibration** Specifies a key component to pick up signal<br> **5.2 Main Unit**<br> **1.** Remove dust to keep the surface of the host<br> **2.** It is a precision measuring instrument and scase of c card upgrade, press the enter key to start the upgrade. The upgrade was all the progress bar is full flashes to indicate the upgrade coower on.<br>
NE<br>
S. Software version number, the factory serial number and identificate<br>
S

174-PRO SOFTWARE<br>
The instrument model, software version number, the factory serial number and identification number.<br>
1171 TENANCES<br>
12 After completing the measurement work, please put the probe into the box;<br>
2) Always The instrument model, software version number, the factory serial number and identification number.<br>
1.NTENANCES<br>
2. Always take care to protect the stylus of the probe into the box;<br>
2. Always take care to protect the sty 1 Observe battery<br>
1 Observe batter completing the measurement work, please put the probe into the box;<br>
2 Always take care to protect the stylus of the probe;<br>
3 Probe is a key component to pick up signal. It is both prec <p>Q. After completing the measurement work, please put the probe into the box;</p>\n<p>Q. Always take care to protect the stylus of the probe;</p>\n<p>3. Probe is a key component to pick up signal. It is both precise and sensitive and comparatively required the fine manipulation.</p>\n<p>Q. Hence, the surface of the host clean with soft and dry cloth;</p>\n<p>Q. It is a precision measuring instrument and should be kept gently to avoid greater vibrations in of causing internal damage and affecting the use.</p>\n<p>Q. Charging time is about 3 to 4 hours. Try not to charge for a long time as possible as you can.</p>\n<p>Q. A void scratches on the work area surface of the specimen.</p> Example 10 Main **Unit**<br>
19 Main **Unit**<br>
19 Main **Unit**<br>
19 Main cover dust to keep the surface of the host clean with soft a<br>
19 Mainternal damage and affecting the use.<br>
19 Observe battery signal frequently. When there is **Example 12**<br>
2 **Avoid Scratches on the surface of the host clean with soft and dry cloth;**<br>
2 It is a precision measuring instrument and should be kept gently to avoid greate<br>
2 Charging internal damage and affecting the

- 
- 

- 
- 

**1. Remove dust to keep the surface of the homographs**<br> **5.3 Battery**<br> **5.3 Battery**<br> **5.3 Battery**<br> **5.3 Battery**<br> **5.3 Battery**<br> **5.3 Dattery**<br> **5.3 Dattery**<br> **5.4 Calibration Specimen**<br> **5.4 Calibration Specimen**<br> **6.4**  $\overline{Q}$  It is a precision measuring instrument and should be kept gently to avoid greater vibrations in<br>
scase of causing internal damage and affecting the use.<br>
5.3 Battery<br>  $\overline{Q}$  Charging time is about 3 to 4 hours. case of causing internal damage and affecting the use.<br>
5.3 Battery<br>
(a) Observe battery signal frequently. When there is a low voltage, please charge;<br>
(a) Charging time is about 3 to 4 hours. Try not to charge for a long 5.3 Battery<br>  $\odot$  Observe battery signal frequently. When there is a low voltage, please charge;<br>  $\odot$  Charging time is about 3 to 4 hours. Try not to charge for a long time as possible as you can.<br>
5.4 Calibration Spec **5.3 Battery**<br>  $\bigcirc$  Observe battery signal frequently. When there is a low voltage, please charge;<br>  $\bigcirc$  Charging time is about 3 to 4 hours. Try not to charge for a long time as possible as you can.<br>
5.4 Calibration Sp **1. Observe battery signal freque (2.)** Charging time is about 3 to 4<br> **5.4 Calibration Specimen**<br>
1. Maintain a clean specimen st<br>
2. Avoid scratches on the work a<br>
5.5 Maintenance Notice<br>
When the instrument shows abnorm **The company will only accept repair business under the standard process.** If not, failure loss will accept the standard process. If not, failure loss will also company will only accept repair business under the standard p

# **Notes:**

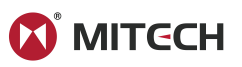

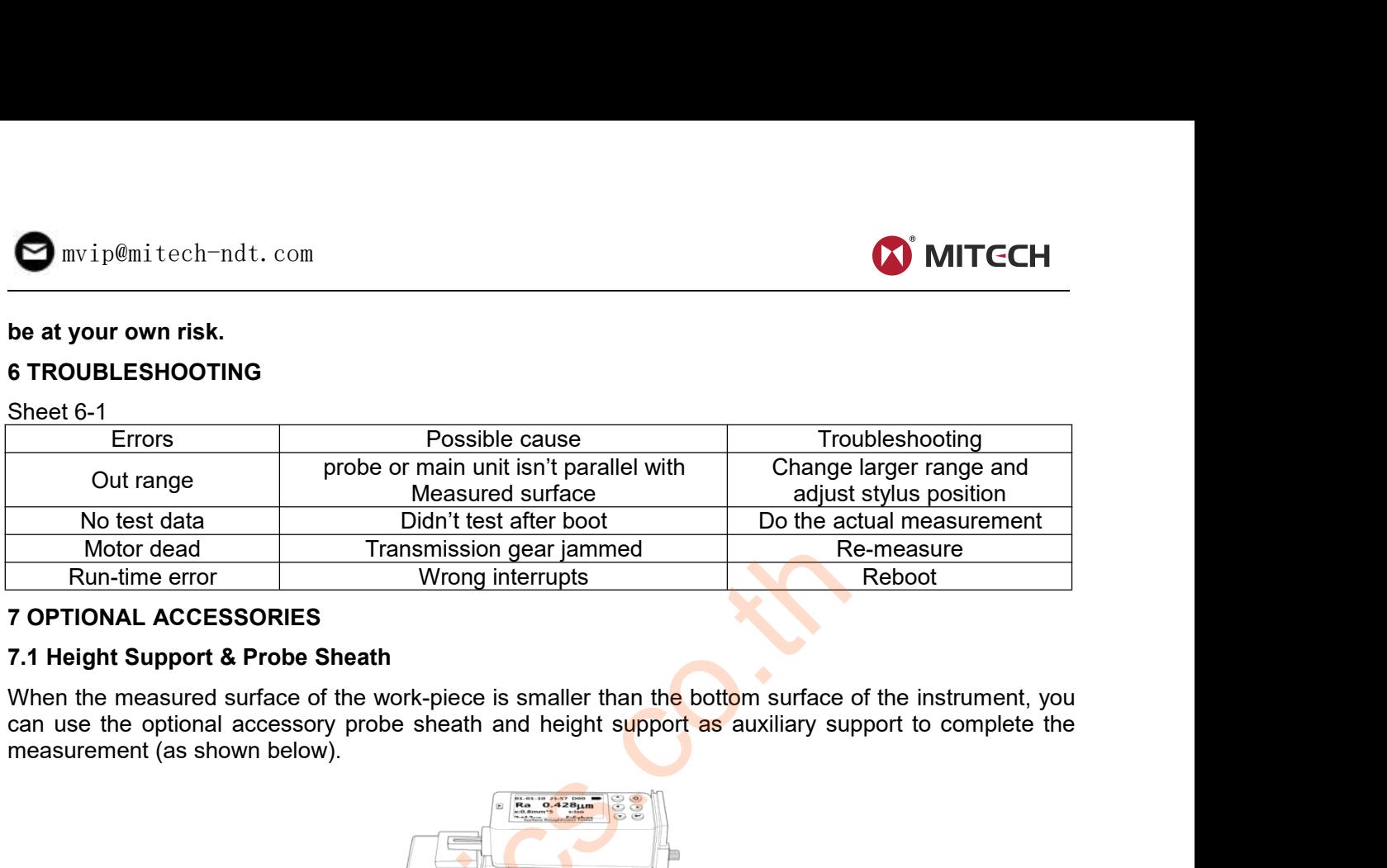

th<br>work-piece is smaller than the bottom surface of the instrume<br>be sheath and height support as auxiliary support to com-<br>Height support and probe sheath<br>ing stroke of the measurements, otherwise the probe m<br>e.<br>locked: **1. The measured surface of the work-piece is smaller than the bottom surface of the instrument, you<br>can use the optional accessory probe sheath and height support as auxiliary support to complete the<br>measurement (as shown** When the measured surface of the work-piece is smaller than the can use the optional accessory probe sheath and height suppressurement (as shown below).<br>
Height support and probe sheath of the measurement fas shown below).

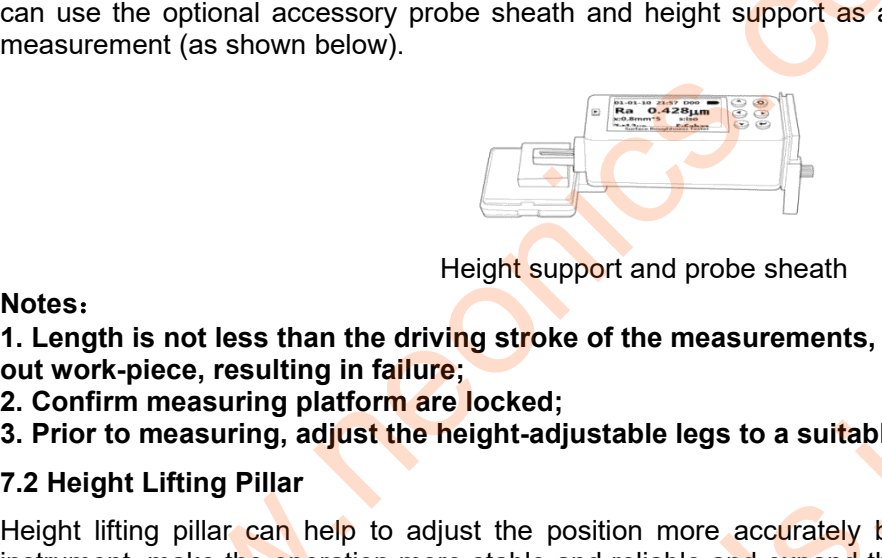

# **Notes**:

**3. Prior to measurement (as shown below).**<br> **3. Prior to measurements, of the measurements, of the with probe may fall**<br> **3. Prior to measuring, adjust the height-adjustable legs to a suitable height with calipers.**<br> **3. 7.2 Height Support and Support and Support and Support and Support and Support and Network-piece, resulting in failure;**<br> **7.2 Confirm measuring platform are locked;**<br> **7.2 Height Lifting Pillar**<br> **7.2 Height Lifting Pill** Height support and probe sheath<br>
1. Length is not less than the driving stroke of the measurements, otherwise the probe may fall<br>
2. Confirm measuring platform are locked;<br>
3. Prior to measuring and just the height-adjusta **instrument in the operation more stable and reliability of the measurements, otherwise the probe may fall out work-piece, resulting in failure;**<br> **2. Confirm measuring platform are locked;**<br> **3. Prior to measuring, adjust Example 19 The Microsoft Motel Scheme Scheme Work-piece surface**, the product work-piece, resulting in failure;<br>
2. Confirm measuring platform are locked;<br>
2. The measuring platform are locked;<br>
3. Prior to measuring, adj Height support and probe sheath<br>1. Length is not less than the driving stroke of the measurements, otherwise the probe may fall<br>2. Confirm measuring platform are locked;<br>3. Prior to measuring platform are locked;<br>3. Prior

<span id="page-13-1"></span><span id="page-13-0"></span>Height suppo<br>
1. Length is not less than the driving stroke o<br>
out work-piece, resulting in failure;<br>
2. Confirm measuring, adjust the height-adjus<br>
3. Prior to measuring, adjust the height-adjus<br>
7.2 Height Lifting Pillar Notes:<br>1. Length is not less than the driving stroke of the measurements, otherwise the probe may fall<br>out work-piece, resulting in failure;<br>2. Confirm measuring platform are locked;<br>3. Prior to measuring, adjust the heigh wows.<br>1. Length is not less than the driving stroke of the measurements, otherwise the probe may fall<br>2. Confirm measuring platform are locked;<br>3. Prior to measuring, adjust the height-adjustable legs to a suitable height 1. Evinythi is not least mathe arrival and the remoted to the measurements, chrominal the problem mathem.<br>2. Confirm measuring, adjust the height-adjustable legs to a suitable height with calipers.<br>7.2 Height Lifting Pilla end the measuring platform are locked;<br>
2. Confirm measuring platform are locked;<br>
3. Prior to measuring, adjust the height-adjustable legs to a suitable height with calipers.<br>
7.2 Height Lifting Pillar<br>
Height lifting pil 2. Obtaining measuring, adjust the height-adjustable legs to a suitable height with calipers.<br>
2. Prior to measuring, adjust the height-adjustable legs to a suitable height with calipers.<br>
7.2 Height Lifting pillar can hel Motor dead<br>
Numi-time error<br>
Numi-time error Wrong interrupts<br>
Numi-time error<br>
Numi-time and Motor SCESSORIES<br>
Numi-time and surface of the work-piece is smaller than the bottom surface of the<br>
then the measured surface o Height support and probe sheath<br>an the driving stroke of the measurements, otherwise the properties and the diving tracked;<br>adjust the height-adjustable legs to a suitable height with cali<br>adjust the height-adjustable legs

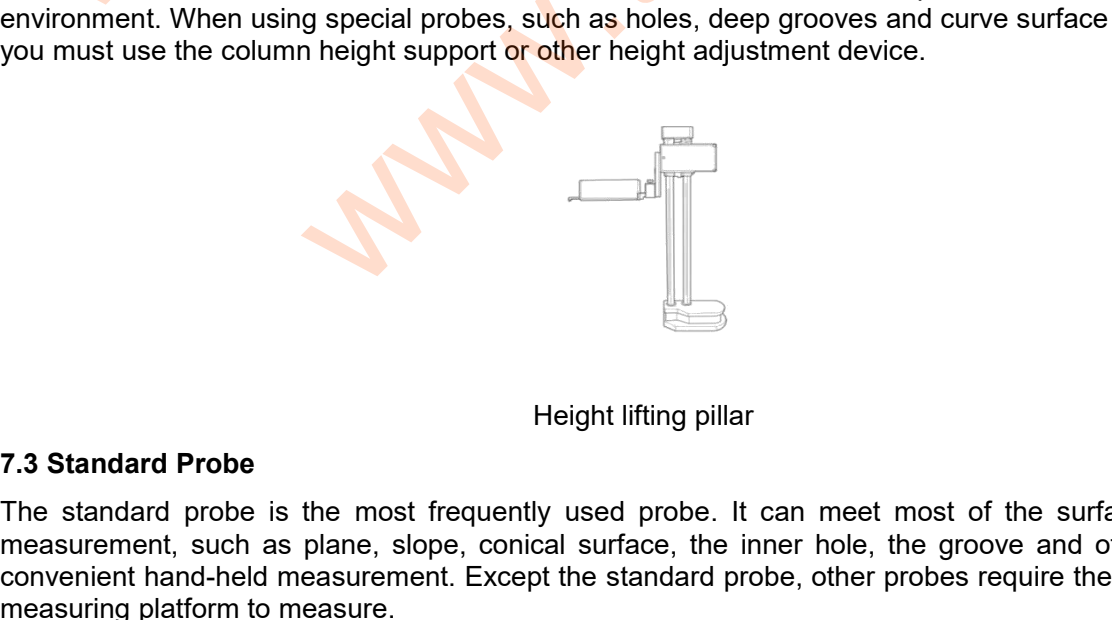

The standard Probe<br>
The standard Probe<br>
The standard probe is the most frequently used probe. It can meet most of the surface roughness<br>
measurement, such as plane, slope, conical surface, the inner hole, the groove and ot measurement, such as planet in the standard Probe.<br>The standard Probe is the most frequently used probe. It can meet most of the surface roughness measurement, such as plane, slope, conical surface, the inner hole, the gro Fraction and a probe<br>convenient hand-held measurement. Except the standard probe, it can meet most of the surface roughness<br>measurement, such as plane, slope, conical surface, the inner hole, the groove and other. It can d measurement, such as plane, slope, conical surface, the standard probe is the most frequently used prob measurement, such as plane, slope, conical surface, the convenient hand-held measurement. Except the standar measuring

<span id="page-14-0"></span>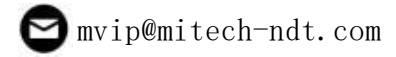

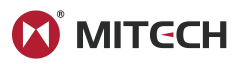

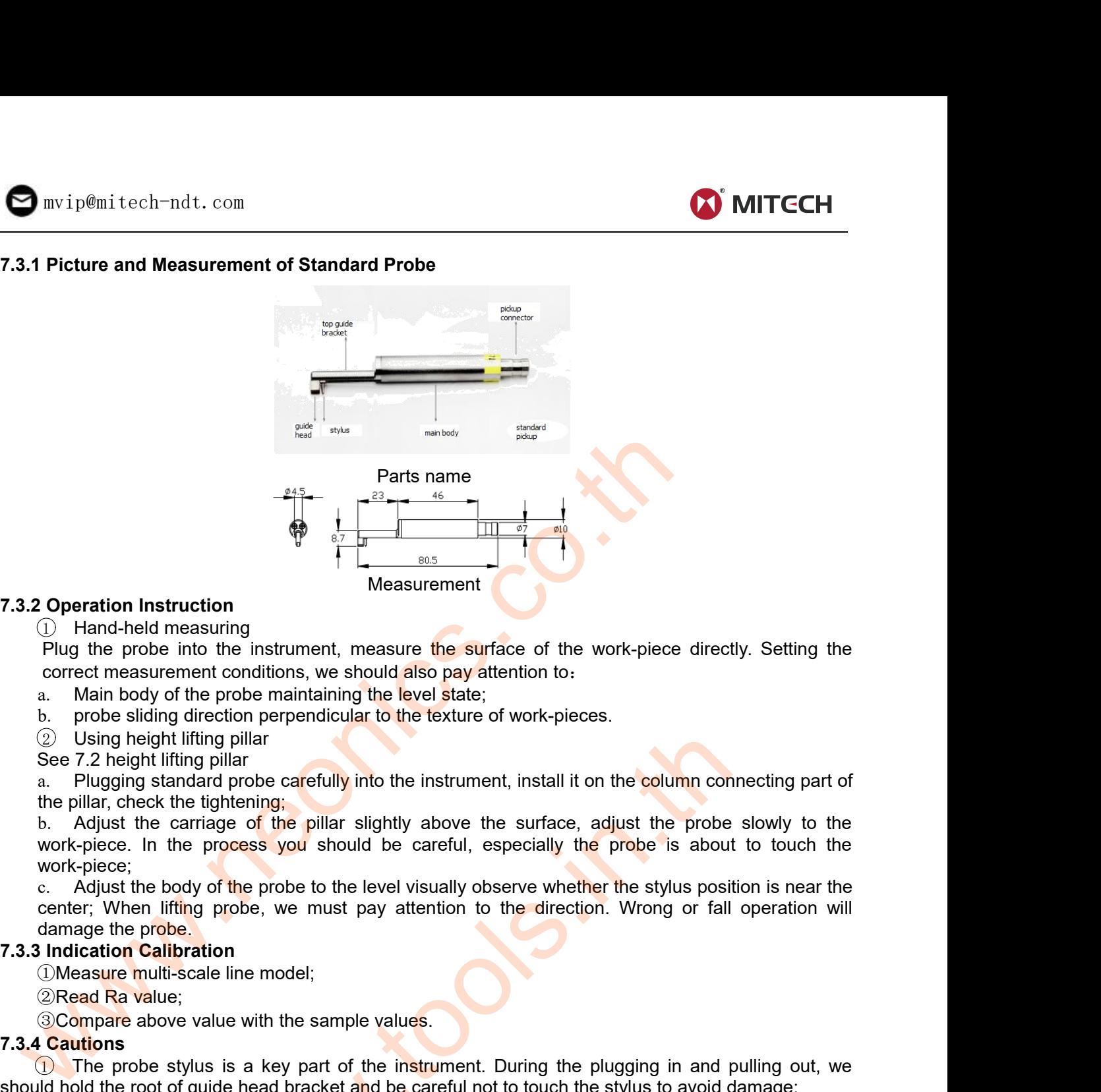

- 
- 
- 
- 

**Example 12**<br> **a.** Plugging standard measuring<br>
Plug the probe into the instrument, measure the surface of the work-piece directly. Setting the<br>
correct measurement conditions, we should also pay attention to:<br>
a. Main bo **Example 12**<br> **Example 12**<br> **Example 12**<br> **Example 12**<br> **Example 12**<br> **Example 12**<br> **Example 12**<br> **Example 12**<br> **Example 12**<br> **Example 12**<br> **Example 12**<br> **Example 12**<br> **Example 12**<br> **Example 12**<br> **Example 12**<br> **Example 12 Example 10**<br>
Adjustment conditions of the surface of the work-piece directly. Setting the<br>
correct measurement conditions, we should also pay attention to:<br>
a. Main body of the probe maintaining the level state;<br>
a. Main work-piece;

**Coperation Instruction**<br>
(Comparison Comparison Comparison Comparison Comparison Comparison Comparison Comparison Comparison Comparison be carefully into the exture of work-pieces.<br>
(Comparison be sliding direction perpen the more the measuring<br>
C. Hand-held measure to the instrument, measure the surface of the work-piece directly. Setting the<br>
correct measurement conditions, we should also pay attention to:<br>
a. Main body of the probe mai Plug the probe into the instrument, measure the surface of the work-piece directly. Setting the correct measurement conditions, we should also pay attention to:<br>
a. Main body of the probe maintaining the level state;<br>
b. correct measurement conditions, we should a<br>a. Main body of the probe maintaining the let<br>b. probe sliding direction perpendicular to the<br> $\odot$  Using height lifting pillar<br>See 7.2 height lifting pillar<br>a. Plugging standard a. Main body of the probe maintaining the level s<br>
b. probe sliding direction perpendicular to the tex<br>
2 Using height lifting pillar<br>
See 7.2 height lifting pillar<br>
a. Plugging standard probe carefully into the inst<br>
the in the basiling direction perpendicular to the texture of words.<br>
The probe sliding direction perpendicular to the texture of words<br>
2 Using height lifting pillar<br>
a. Plugging standard probe carefully into the instrument, <p>② Using height lifting pillar</p>\n<p>See 7.2 height lifting pillar</p>\n<p>a. Plugging standard probe carefully into the<br/>\nthe pillar, check the tightening;</p>\n<p>b. Adjust the carriage of the pillar slightly<br/>\nwork-piece. In the process you should be<br/>\nwork-piece;</p>\n<p>c. Adjust the body of the probe to the level<br/>\ncenter; When lifting probe, we must pay at<br/>\ndamage the probe.</p>\n<p>3 Indication California</p>\n<p>0 Measure multi-scale line model;</p>\n<p>②Read Ra value;</p>\n<p>③ Compare above value with the sample value</p>\n<p>1 Cautions</p>\n<p>① The probe styles is a key part of the in<br/>\n1d hold the root of quite head bracket and be</p> See 7.2 height lifting pillar<br>
a. Plugging standard probe carefully into the instrument, install it on the **c**<br>
the pillar, check the tightening;<br>
b. Adjust the carriage of the pillar slightly above the surface, adjust<br>
wo a. Plugging standard probe careful the pillar, check the tightening;<br>b. Adjust the carriage of the pi<br>work-piece. In the process you<br>work-piece;<br>c. Adjust the body of the probe to<br>center; When lifting probe, we m<br>damage th the pillar, check the tightening.<br>
So. Adjust the carriage of the pillar slightly above the surface, adjust the probe slowly to the<br>
work-piece. In the process you should be careful, especially the probe is about to touch b. Adjust the carriage of the pillar slightly above the surface, adjust the probe slowly to the work-piece. In the process you should be careful, especially the probe is about to touch the work-piece;<br>
c. Adjust the body work-piece. In the process you should be careful, especially the probe is about to the context-piece;<br>
work-piece;<br>
c. Adjust the body of the probe to the level visually observe whether the stylus position is<br>
center; When

c. Adjust the body of the probe to the level visua<br>center; When lifting probe, we must pay attention<br>damage the probe.<br>**7.3.3 Indication Calibration**<br>
(DMeasure multi-scale line model;<br>
(Compare above value with the sample center; When lifting probe, we must pay attention to the direction. Wrong or fall operation will<br>
7.3.3 Indication Calibration<br>
2. The probes above value with the sample values.<br>
7.3.4 Cautions<br>
7.3.4 Cautions<br>
7.4 Curved damage the probe.<br>
T.3.3 Indication Calibration<br>
Compare above value with the sample values.<br> **Even damage:**<br> **Even damage:**<br> **Even damage:**<br> **Even damage:**<br> **Even damage:**<br> **Even damage:**<br> **Even damage:**<br> **Even damage:**<br> 7.3.3 Indication Calibration<br>
CMeasure multi-scale line model;<br>
2 Read Ra value;<br>
3 Compare above value with the sample values.<br>
7.3.4 Cautions<br>
1.5 The probe stylus is a key part of the instrument. During the<br>
should hold **2.1.1 Picture and Measurement of Curved Surface Probe**<br> **1.3.4 Cautions**<br> **7.3.4 Cautions**<br> **7.3.4 Cautions**<br> **7.3.4 Cautions**<br> **1.8.1 Curved Surface Probe**<br> **1.4.1 Curved Surface Probe**<br> **1.4.1 Picture and Measurement**, Nould be put into the box.<br>
Sooth cylindrical surface roughness with greater tha<br>
can be achieved the desired approximation. Tl<br>
sults.<br>
Wed Surface Probe<br>
Curved Surface Probe ing pillar<br>and probe carefully into the instrument, install it on the column correct<br>and probe carefully into the instrument, install it on the column correct<br>tightening:<br>aige of the pillar slightly above the surface, adju

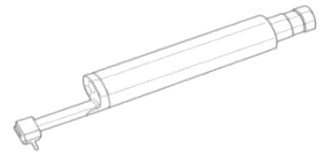

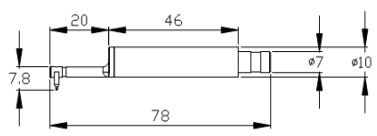

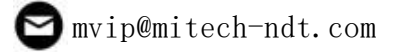

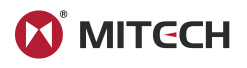

# Measurement

- <span id="page-15-0"></span>
- **9**<br>
Imvip@mitech-ndt.com<br> **7.4.2 Operation Instruction**<br> **17.4.2 Operation Instruction**<br> **17.4.2 Operation Instruction**<br> **17.4.2 Operation Instruction**<br> **17.4.2 Operation Instruction**<br> **17.4.2 Operation Instruction**<br> **17.**

1 Purist interaction<br>
1 Plugging the probe carefully into the instrument, install it on the connecting part of the pillar;<br>
1 Plugging the probe carefully into the instrument, install it on the connecting part of the pilla 2 Departion Instruction<br>
2 Departion Instruction<br>
2 Plugging the probe carefully into the instrument, install it on the connecting part of the pillar;<br>
2 Using the curved surface probe, we should try to use a shorter range samplified the method of the surface peak (or lowest point)<br>
(Measurement<br>
(Deperation Instruction<br>
(Deperation Instruction<br>
(Deperation Instruction<br>
(Deperation the arc is small;<br>
(Deperation the arc is small;<br>
(Deperatio **Solution in Constant Constant Constant Constant Constant Constant Constant Constant Constant Constant Constant Constant Constant Constant Constant Constant Constant Constant Constant Constant Constant Constant Constant Co Contain in the work-piece.**<br> **Contain in the with the matter with the connecting part of the pillar;**<br>  $\begin{array}{c}\n\textcircled{} \textcircled{} \text{ Plugging the probe carefully into the instrument, install it on the connecting part of the pillar; } \n\textcircled{} \text{ Using the curved surface probe, we should try to use a shorter range, such as: 0.25um sampling length especially when the arc is small; } \n\begin{array}{c}\n\textcircled{} \text{Raise the side adjustment track of pillar slightly$ movip@mitech-ndt.com<br> **Convigory of the Wedder**<br> **Convigory of the instrument**<br> **Convigory of the probe carefully into the instrument**<br> **Convigory of the work-piece;**<br> **Convigory of the work-piece**;<br> **Convigory of the wor** Make the probe carefully into the instrument, install it on the connecting part of the pillar;<br>
The prigging the cross carefully into the instrument, install it on the connecting part of the pillar;<br>
2) Using the curved s mvip@mitech-ndt.com<br> **Operation Instruction**<br>  $\begin{array}{r}\n\text{Measurement}\n\end{array}$ <br> **Solution**<br>  $\begin{array}{r}\n\text{P}\n\end{array}$  Plugging the probe carefully into the instrument, install it on the connecting part of the pillar;<br>  $\begin{array}{r}\n\text{D}\n\end{$ Me<br>
(Deperation Instruction<br>
(Deperation Instruction<br>
(Deperation) Using the probe carefully into the ins<br>
(Subsempling length especially when the arc is<br>
(Because of pillar<br>
(Because of pillar<br>
(Deperative of pillar<br>
(Dep **Operation Instruction**<br>  $\Box$  Plugging the probe carefully into the instrument, install it on the connecting part of the pillar;<br>  $\odot$  Using the curved surface probe, we should try to use a shorter range, such as: 0.25um **Properation Instruction**<br>
(1) Plugging the probe carefully into the<br>
(2) Using the curved surface probe, we s<br>
sampling length especially when the arc<br>
(3) Raise the slide adjustment rack of pil<br>
contact with the work-pi **7.4.2 Operation instruction**<br>  $\bigcirc$  Plugging the probe carefully into the instrume<br>  $\bigcirc$  Using the curved surface probe, we should try<br>
sampling length especially when the arc is small;<br>  $\bigcirc$  Raise the slide adjustment 1) Plugging the probe carefully into the instrument, install it on the  $\overline{2}$  Using the curved surface probe, we should try to use a shorter sampling length especially when the arc is small;<br>
3) Raise the slide adjustme 2) Using the curved surface probe, we should tr<br>sampling length especially when the arc is small;<br>
3) Raise the slide adjustment rack of pillar slight<br>contact with the work-piece. In the process, you<br>
about to touch the w

- 
- 

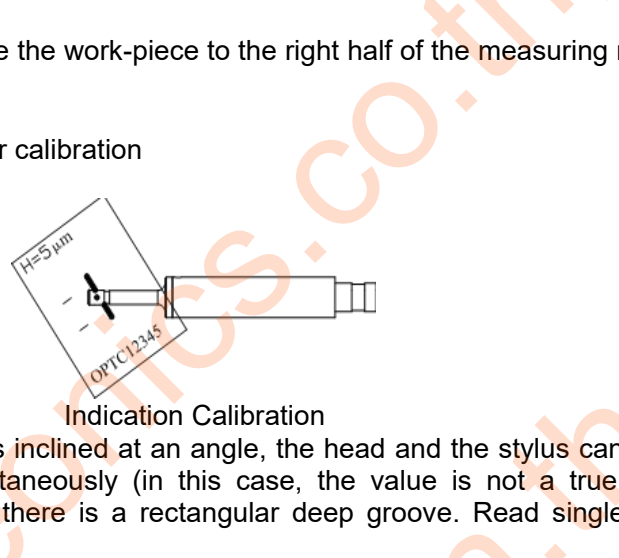

As shown, single-scale line model is inclined at an angle is included at an angle of the stylus can pass through the line respectively, rather than simultaneously (in this case, the value is not an a frue depth). After the Respectively, for measurement.<br>
(a) Use the single-scale line for calibration<br>
(a) Calibration Operation<br>
(a) Calibration Operation<br>
As shown, single-scale line model is inclined at an angle, the head and the stylus can pa **7.4.3 Indication Calibration**<br>  $\bigcirc$  Calibration Operation<br>  $\bigcirc$  Calibration Operation<br>
As shown, single-scale line model is inclined at an angle, the head and the stylus can pass through the<br>
line respectively, rather a calibration Operation<br>
(2) Calibration Operation<br>
(2) Calibration Operation<br>
As shown, single-scale line model is inclined at an angle, the head<br>
lindication Calibration<br>
lindication Calibration<br>
time respectively, rathe a. Calibration Operation<br>
A. Read Rt value of the material relation Calibration<br>
The mespectively, rather than simultaneously (in this case, the value is not a true depth). After the<br>
surement, observe the profile, there i b. Using software to measure the stylus is a key part of the instrument. During the plugging in and the stylus is a key part of the instrument, where the profile, there is a rectangular deep groove. Read single-scene ways: For the profile really measured depth value on the printer and divided by magnification.<br>
The profile respectively, rather than simultaneously (in this case, the value is not a true depth). After the<br>
surgeoner, to be ever As shown, single-scale line model is in-<br>line respectively, rather than simultan<br>measurement, observe the profile, the<br>value by several ways:<br>a. Read Rt value. Sometimes the<br>b. Using software to measure the<br>c. Read the pro 1 The probe stylus is a key part of the instrument. During the plugging in and pulling out, we<br>consider the sure that simultaneously (in this case, the value is not a true depth). After the<br>surement, observe the profile, t Shown, single-scale line model is indication Calibration<br>
Interespectively, rather than simultaneously (in this case, the value is not a the<br>
measurement, observe the profile, there is a rectangular deep groove. Read sti<br> Nown, single-scale line model is inclined at an angle, the head and the stylus can pass through the respectively, rather than simultaneously (in this case, the value is not a true depth). After the surrement, observe the p **Example Scale line model is inclined** at an angle, the head and the stylus can pass thine respectively, rather than simultaneously (in this case, the value is not a true depth). measurement, observe the profile, there is nown, single-scale line model is inclined at an angle, the head and the stylus can pass through the<br>respectively, rather than simultaneously (in this case, the value is not **a** true depth). After the<br>surement, observe the What the probe stylus point at the surface peak (or lowest point);<br>
(c) Adjust the bood of the probe to the visual level state, observe whether the style<br>
read the center;<br>
(c) Before measurement, move the work-piece to th Indication Calibration<br>
Indication Calibration<br>
than simultaneously (in this case, the value is not a true de<br>
the profile, there is a rectangular deep groove. Read single-sc<br>
Sometimes the location is not good, it will le

- 
- 
- 

line respectively, rather than simultaneously (in the measurement, observe the profile, there is a recta value by several ways:<br>
a. Read Rt value. Sometimes the location is n<br>
b. Using software to measure the depth value<br> measurement, observe the profile, there is a rectangular deep groove. Read single-scale line model<br>value by several ways.<br>a. Read Rt value. Sometimes the location is not good, it will lead wrong readings;<br>b. Using software value by several ways:<br>
a. Read Rt value. Sometimes the location is not good, it will lead wrong readings;<br>
b. Using software to measure the depth value on computer;<br>
c. Read the profile really measured depth value on the surfaces. Deep groove probe the measure of measure of measure of measure of measure be using school of the profile really measured depth value on the printer and divided by magnification.<br>
7.4.4 Cautions<br>
(2) The probe sty b. Using software to measure the depth value on computer;<br>
c. Read the profile really measured depth value on computer;<br>
7.4.4 Cautions<br>
(1) The probe stylus is a key part of the instrument. During the<br>
should be careful n c. Read the profile really measured depth value on the printer and divided by n<br> **7.4.4 Cautions**<br> **7.4.0 Complex stylus** is a key part of the instrument. During the plugging in a<br>
should be careful not to touch the stylus

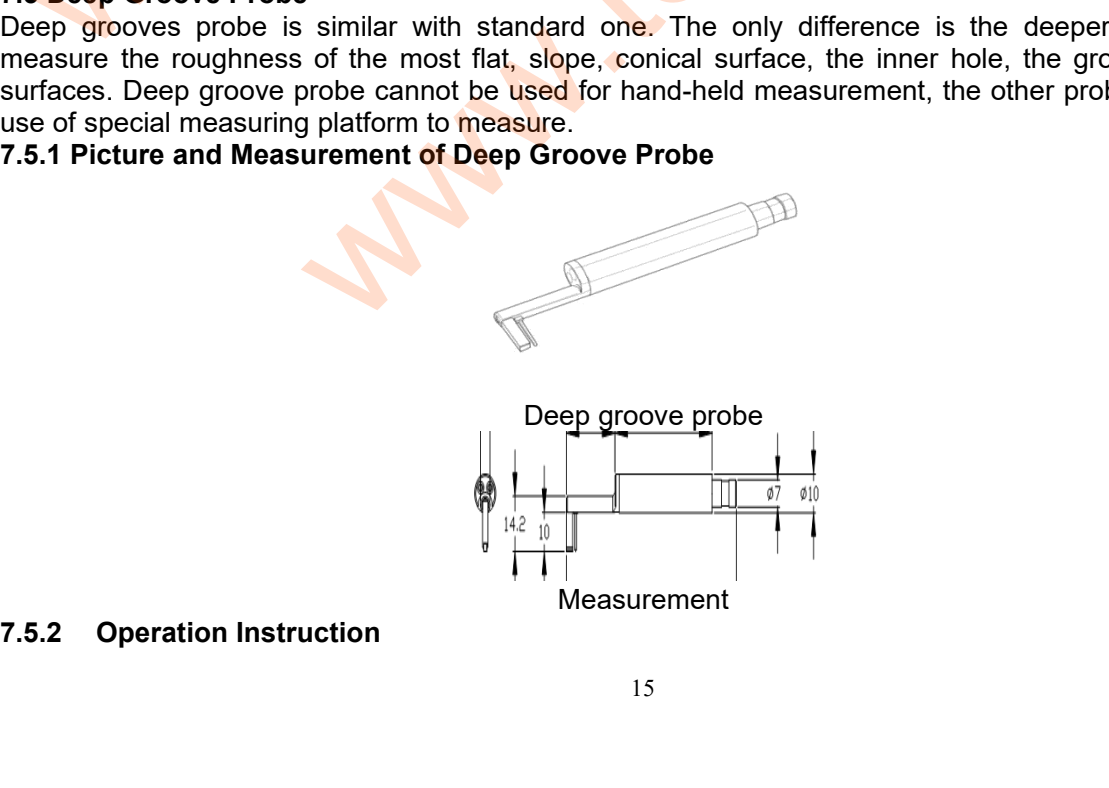

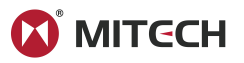

<span id="page-16-0"></span>

1 Plugging standard probe carefully into the instrument, install it on the connecting part of the<br>
2) Raise the slide adjustment rack of pillar slightly above the work-piece, fall the probe till contact<br>
2) Raise the slide <table>\n<tbody>\n<tr>\n<th>①</th>\n<th>Plugging standard probe carefully into the instrument, in</th>\n</tr>\n<tr>\n<td>①</td>\n<td>Plugging standard probe carefully into the instrument, in</td>\n</tr>\n<tr>\n<td>②</td>\n<td>False the slide adjustment rock of pillar slightly above the</td>\n</tr>\n<tr>\n<td>②</td>\n<td>False the stock-price;</td>\n</tr>\n<tr>\n<td>③</td>\n<td>Adding the work-price;</td>\n</tr>\n<tr>\n<td>③</td>\n<td>Adding the body of the probe to the level state, observe</td>\n</tr>\n</tbody>\n</table> <sup>2</sup><br><sup>2</sup> Plugging standard probe carefully into the instrument, install it on the connecting part of the<br>
iillar, then check if locked tightening;<br>
<sup>2</sup> Raise the slide adjustment rack of pillar slightly above the work-piece ◯
Plugging standard probe carefully into the instrument, install it on the connecting part of the pillar, then check if locked tightening;<br>
② Raise the slide adjustment rack of pillar slightly above the work-piece, fall t <table>\n<tbody>\n<tr>\n<td>①</td>\n<td>Plugging standard probe carefully into the</td>\n</tr>\n<tr>\n<td>②</td>\n<td>9</td>\n</tr>\n<tr>\n<td>②</td>\n<td>1</td>\n</tr>\n<tr>\n<td>②</td>\n<td>1</td>\n</tr>\n<tr>\n<td>②</td>\n<td>1</td>\n</tr>\n<tr>\n<td>②</td>\n<td>1</td>\n</tr>\n<tr>\n<td>②</td>\n<td>1</td>\n</tr>\n<tr>\n<td>②</td>\n<td>①</td>\n</tr>\n<tr>\n<td>②</td>\n<td>①</td>\n</tr>\n<tr>\n<td>②</td 3 Plugging standard probe carefully into the instrument, install it on the connecting part of the instruction colling the method of the method of the distribution connecting and the probe till contact with the work-piece.  $\bigcirc$  Plugging standard probe carefully into the instrument, install it on the connecting part of the billar, then check if locked tightening;<br>  $\bigcirc$  Raise the slide adjustment rack of pillar slightly above the work-piece <table>\n<tbody>\n<tr>\n<th>①</th>\n<th>Plugging standard probe carefully in<br/>pillar, then check if locked tighthing;</th>\n</tr>\n<tr>\n<td>②</td>\n<td>Raise the slide adjustment rock of<br/>with the work-piece. In the process, yet<br/>touch the work-piece;</td>\n</tr>\n<tr>\n<td>③</td>\n<td>Adjust the body of the probe to the<br/>center;</td>\n</tr>\n<tr>\n<td>④</td>\n<td>When lifting or falling the probe, ple<br/>avoid mistake.</td>\n</tr>\n<tr>\n<td>③</td>\n<td>Indication California</td>\n</tr>\n<tr>\n<td>①</td>\n<td>Use the multi-scale line to calibrated<br/>Red Ra value;</td>\n</tr>\n<tr>\n<td> **1.4.5.4 Community Controlling Standard probe carefully into the inst pillar, then check if locked tightening;**<br> **2.5.3 Raise the slide adjustment rack of pillar slightly**<br>
with the work-piece. In the process, you should b 1 Plugging standard probe carefully into the instrument, install it on the connecting part of the<br>
illar, then check if locked tightening;<br>
2) Raise the slide adjustment rack of pillar slightly above the work-piece, fall t 1) Plugging standard probe carefully into the in<br>
illar, then check if locked tightening;<br>
2) Raise the slide adjustment rack of pillar slig<br>
illar slight the work-piece;<br>
3) Adjust the body of the probe to the level sta<br> 3 Plugging standard probe carefully into the instrument, install it on the collar, then check if locked tightening;<br>
2) Raise the slide adjustment rack of pillar slightly above the work-piece,<br>
with the work-piece. In the pillar, then check if locked ughtenin<br>
2 Raise the slide adjustment rac<br>
with the work-piece. In the proces<br>
touch the work-piece;<br>
3 Adjust the body of the probe to<br>
center;<br>
4 When lifting or falling the probe<br>
avoid mis 2) Raise the slide adjustment rack of pillar slightly above the work-piece, fall the probe till contact<br>with the work-piece, In the process, you should be careful especially when the probe is about to<br>such the work-piece;

center; with the work-piece. In the process, you should be careful especially when the jouch the work-piece;<br>  $\textcircled{3}$  Adjust the body of the probe to the level state, observe whether the stylus posicality the body of the probe ouch the work-piece;<br>
2) Adjust the body of the probe to the level state, observe whether the stylus position nea<br>
center;<br>
2) When lifting or falling the probe, please especially pay attention to the operation directive<br>

- 
- 
- 

- 
- 

center;<br>
4 When lifting or falling the probe, please e<br>
avoid mistake.<br> **7.5.3 Indication Calibration**<br>
1 Use the multi-scale line to calibration for<br>
2 Read Ra value;<br>
3 Compare the value with the sample value<br> **7.5.4 Cau** <p>① When lifting or falling the probe, please especially pay attention to the operation direction to avoid mistakes.</p>\n<p>7.5.3 Indication California</p>\n<p>① Use the multi-scale line to calibration for the deep groove probe</p>\n<p>② Read Ra value;</p>\n<p>7.5.4 Catures</p>\n<p>7.6 3 Indication of the number of values, we have the value with the sample value</p>\n<p>7.5.4 Catures</p>\n<p>7.6 4 Catures</p>\n<p>7.7.6 1 Multing the plugging in and pulling out, we should be careful not to touch the styles to avoid damage;</p>\n<p>② Fining the measurement, it should be put into the box.</p>\n<p>7.6 1 Multing the maximum number of the number of times.</p>\n<p>7. avoid mistake.<br>
T.5.3 Indication Calibration<br>
(1) Use the multi-scale line to calibration for the deep groove probe<br>
(2) Read Ra value;<br>
7.5.4 Cautions<br>
(1) The probe stylus is a key part of the instrument. During the plug

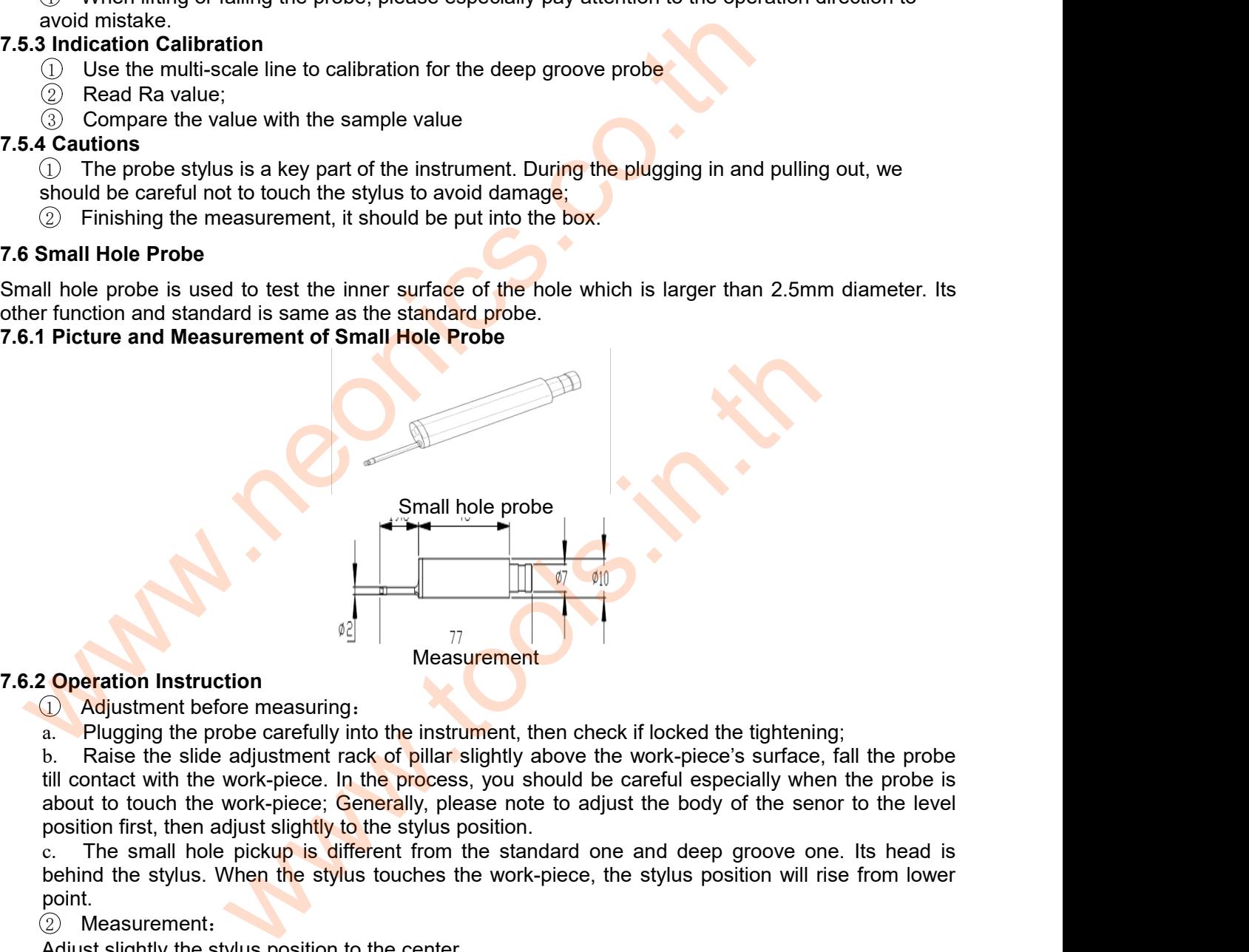

**Constant in Struction**<br> **Constant hole pickup is different from the small hole pickup is different from the small hole can be an example in the small hole can be small to the small hole between the standard one and the p Example 12**<br> **behind the stylus touch in the stylus touches the stylus touches the stylus of the stylus<br>
a. Plugging the probe carefully into the instrument, then check if locked the tightening;<br>
b. Raise the slide adjus** Measurement<br> **Adjustment before measuring:**<br> **Adjustment before measuring:**<br> **A.** Plugging the probe carefully into the instrument, then check if locked<br>
b. Raise the slide adjustment rack of pillar slightly above the work **7.6.2 Operation Instruction**<br> **a.** Plugging the probe carefully into the instrumer<br>
b. Raise the slide adjustment rack of pillar sligh<br>
till contact with the work-piece. In the process, yo<br>
about to touch the work-piece; 1 Majustment before measuring:<br>
1. Plugging the probe carefully into the instrument, then check if locked the tightening;<br>
1. Raise the slide adjustment rack of pillar slightly above the work-piece's surface, fa<br>
1. Holend **Example 12**<br>
2. Plugging the probe carefully into the instrument, then check if lock<br>
b. Raise the slide adjustment rack of pillar slightly above the work-<br>
ill contact with the work-piece. In the **process**, you should be b. Raise the slide adjustment rack of pillar slightly above the world contact with the work-piece. In the process, you should be care<br>about to touch the work-piece; Generally, please note to adjust the position first, the till contact with the work-piece. In the process,<br>about to touch the work-piece; Generally, pleas<br>position first, then adjust slightly to the stylus po<br>c. The small hole pickup is different from th<br>behind the stylus. When

point. about to touch the work-piece; Generally, please note to adjust t<br>position first, then adjust slightly to the stylus position.<br>c. The small hole pickup is different from the standard one at<br>behind the stylus. When the styl position first, then adjust signtly to<br>
c. The small hole pickup is different<br>
behind the stylus. When the stylus<br>
point.<br>
2 Measurement:<br>
Adjust slightly the stylus position to<br> **7.6.3 Indication Calibration**<br>
1 Use the m 1. The small hole pickup is different from the standard one and deep groove one. Its head is<br>
booint.<br>
2. Doctuments:<br>
2. Measurement:<br>
2. Measurement:<br>
Adjust slightly the stylus position to the center.<br>
Indication Calib

2 Measurement:

- 
- 
- 
- 
- 

behind the stylus. When the stylus touches the work-piece, the stylus positic<br>point.<br>
(2) Measurement:<br> **Adjust slightly the stylus position to the center.**<br> **7.6.3 Indication Calibration**<br>
(1) Use the multi-scale line to the measurement:<br>
Adjust slightly the stylus position to the center.<br>
Indication Calibration<br>
1) Use the multi-scale line to calibrate the small hole probe<br>
2) Calibration operation:<br>
3). Read Ra value;<br>
2). Compare it wi

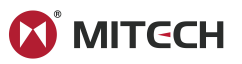

**7.7 Extension Bar**<br>**7.7 Extension Bar**<br>Using the extension bar can increase the depth<br>deeper parts of the work-piece. Its length is abou<br>**8 REFERENCES** Using the extension Bar<br>
Using the extension bar can increase the depth of the probe for entering the work-piece to measure<br>
deeper parts of the work-piece. Its length is about 50mm.<br>
The instrument calculates parameters o **7.7 Extension Bar**<br>
Using the extension bar can increase the depth of the probe for entering the work-piece. Its length is about 50mm.<br> **8 REFERENCES**<br>
The instrument calculates parameters on the filter profile and the di

**7.7 Extension Bar**<br>
Using the extension bar can increase the de<br>
deeper parts of the work-piece. Its length is at<br> **8 REFERENCES**<br>
The instrument calculates parameters on the<br>
the GB / T 3505-2000 "Geometrical Proc<br>
metho The instrument calculates parameters on the filter profile and the direct profile, all calculated in line with<br>Being the extension bar can increase the depth of the probe for entering the work-piece to measure<br>a REFERENCES The GB of the profile signal after primary profile is filtered by remove and the setter of the protocol of the product Specification (GPS) —— Surface texture: Profile and the direct profile, all calculated in line with the **7.7 Extension Bar**<br>
Using the extension bar can increase the depth of the probe for entering the work-<br>
deeper parts of the work-piece. Its length is about 50mm.<br> **8 REFERENCES**<br>
The instrument calculates parameters on th

# **8.1Terms**

<span id="page-17-0"></span>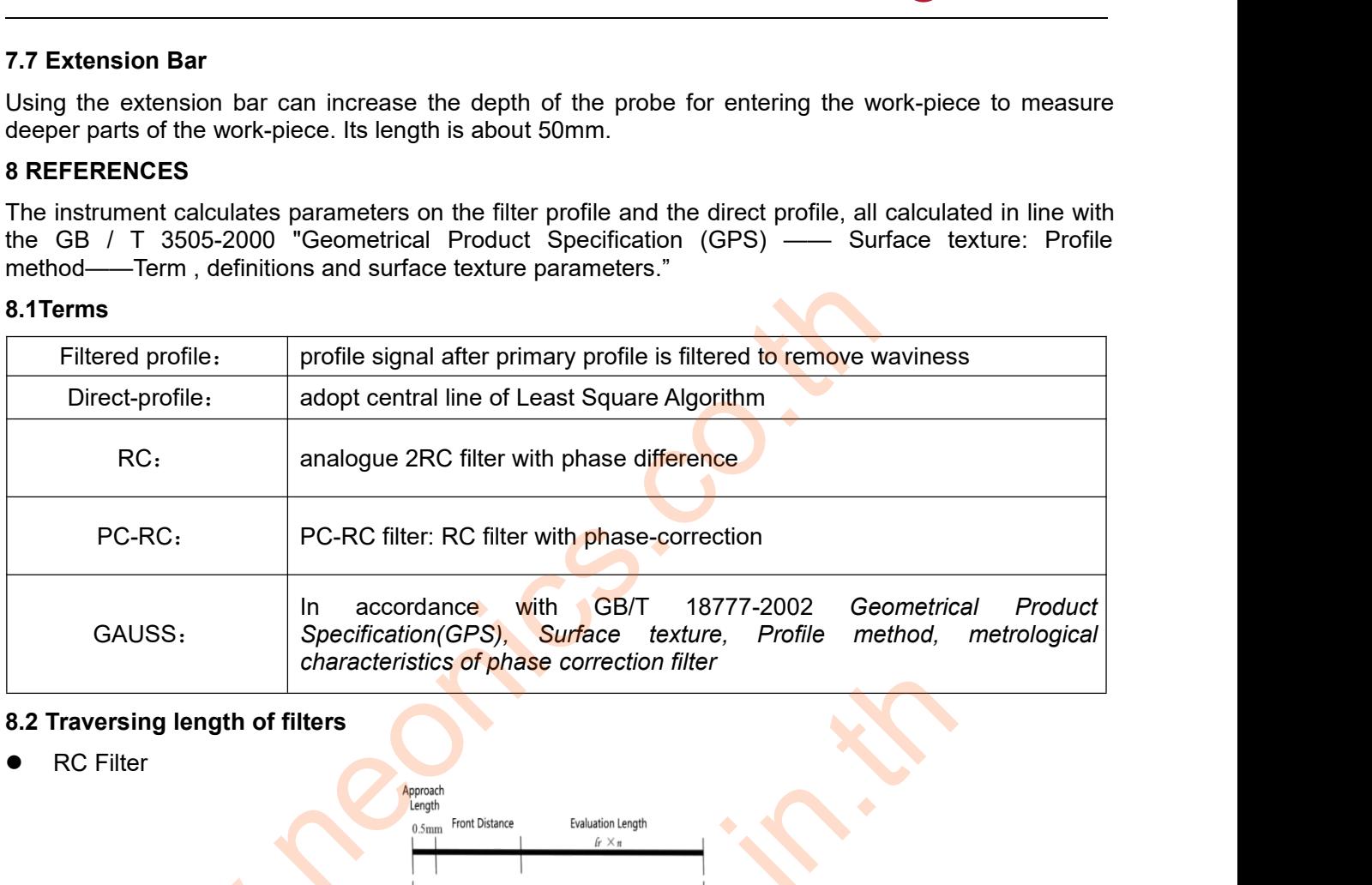

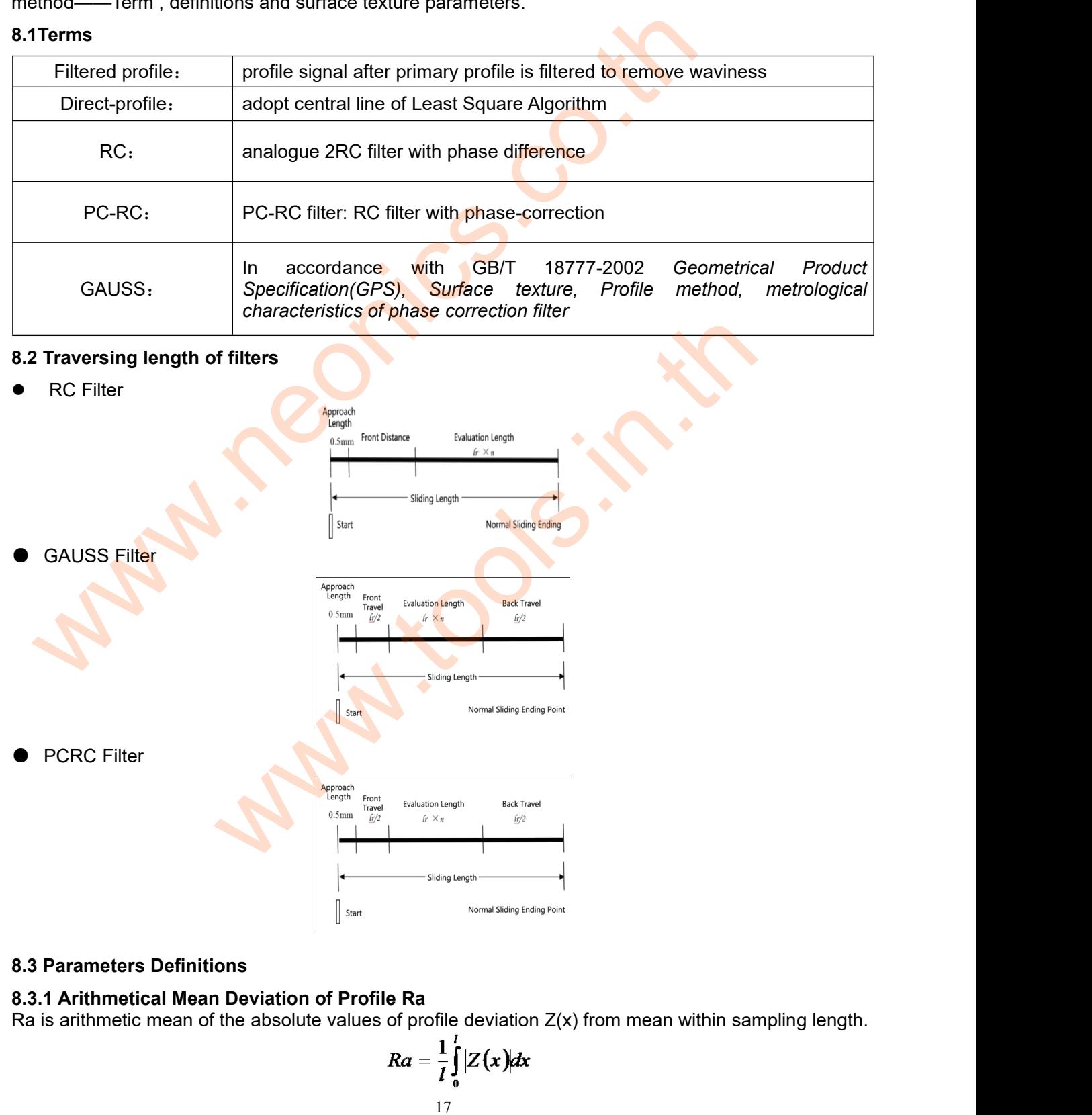

$$
Ra=\frac{1}{l}\int_{0}^{l}|Z(x)|dx
$$

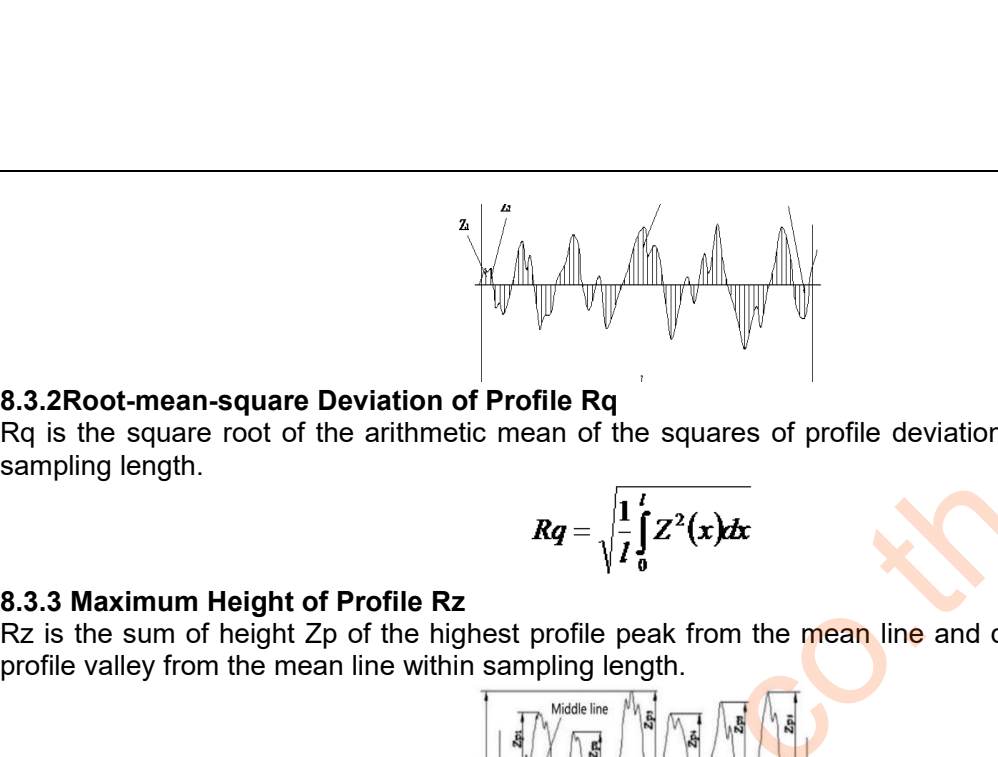

**Requisite Solution of Profile Rq**<br>
Rq is the square root of the arithmetic mean of the squares of profile deviation Z(x) from mean within<br>
Rq =  $\sqrt{\frac{1}{l} \int_{l}^{l} Z^{2}(x) dx}$  $\begin{CD} \begin{picture}(180,10) \put(0,0){\line(1,0){155}} \put(10,0){\line(1,0){155}} \put(10,0){\line(1,0){155}} \put(10,0){\line(1,0){155}} \put(10,0){\line(1,0){155}} \put(10,0){\line(1,0){155}} \put(10,0){\line(1,0){155}} \put(10,0){\line(1,0){155}} \put(10,0){\line(1,0){155}} \put(10,0){\line(1,0){155}} \put(10,0){\line(1,0$ 8.3.2 Root-mean-square Deviation of Profile Rq<br>
Rq is the square root of the arithmetic mean of the squares of profile deviation  $Z(x)$  from mean within<br>
sampling length.<br>
8.3.3 Maximum Height of Profile Rz<br>
Rz is the sum **8.3.2Root-mean-square Deviation of Profile Rq**<br>
Rq is the square root of the arithmetic mean of the squares of profile deviation is<br>
sampling length.<br> **Rq** =  $\sqrt{\frac{1}{l}} \int_{0}^{l} Z^{2}(x) dx$ <br> **R2** is the sum of height Zp of th

$$
Rq = \sqrt{\frac{1}{l} \int_{0}^{l} Z^2(x) dx}
$$

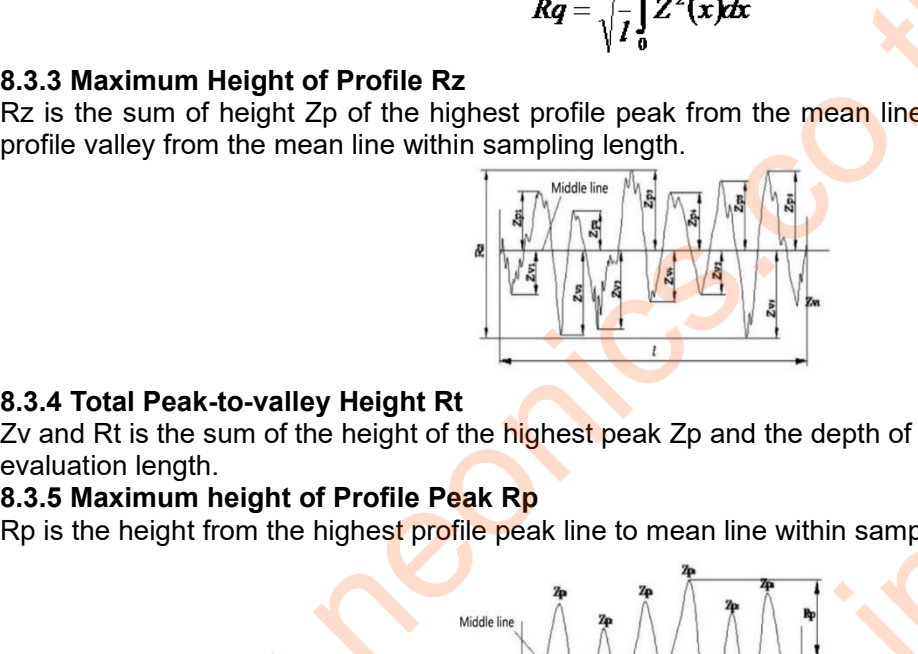

8.3.3 Maximum Height of Profile Rz<br>
Rz is the sum of height Zp of the highest profile peak from the mean line and depth Zv of the deepest<br>
profile valley from the mean line within sampling length.<br>
<br> **EXALLACCCCCCCCCCCCCC 8.3.3 Maximum Height of Profile Rz**<br>
Rz is the sum of height Zp of the highest profile valley from the mean line within samp<br>
profile valley from the mean line within samp<br> **8.3.4 Total Peak-to-valley Height Rt**<br>
Zv and Re is the sum of highest peak line to mean line within sampling length.<br>
Re all to mean line within sampling length.<br>
Re all the highest peak line to mean line within sampling length.<br>
The same of the highest peak line to

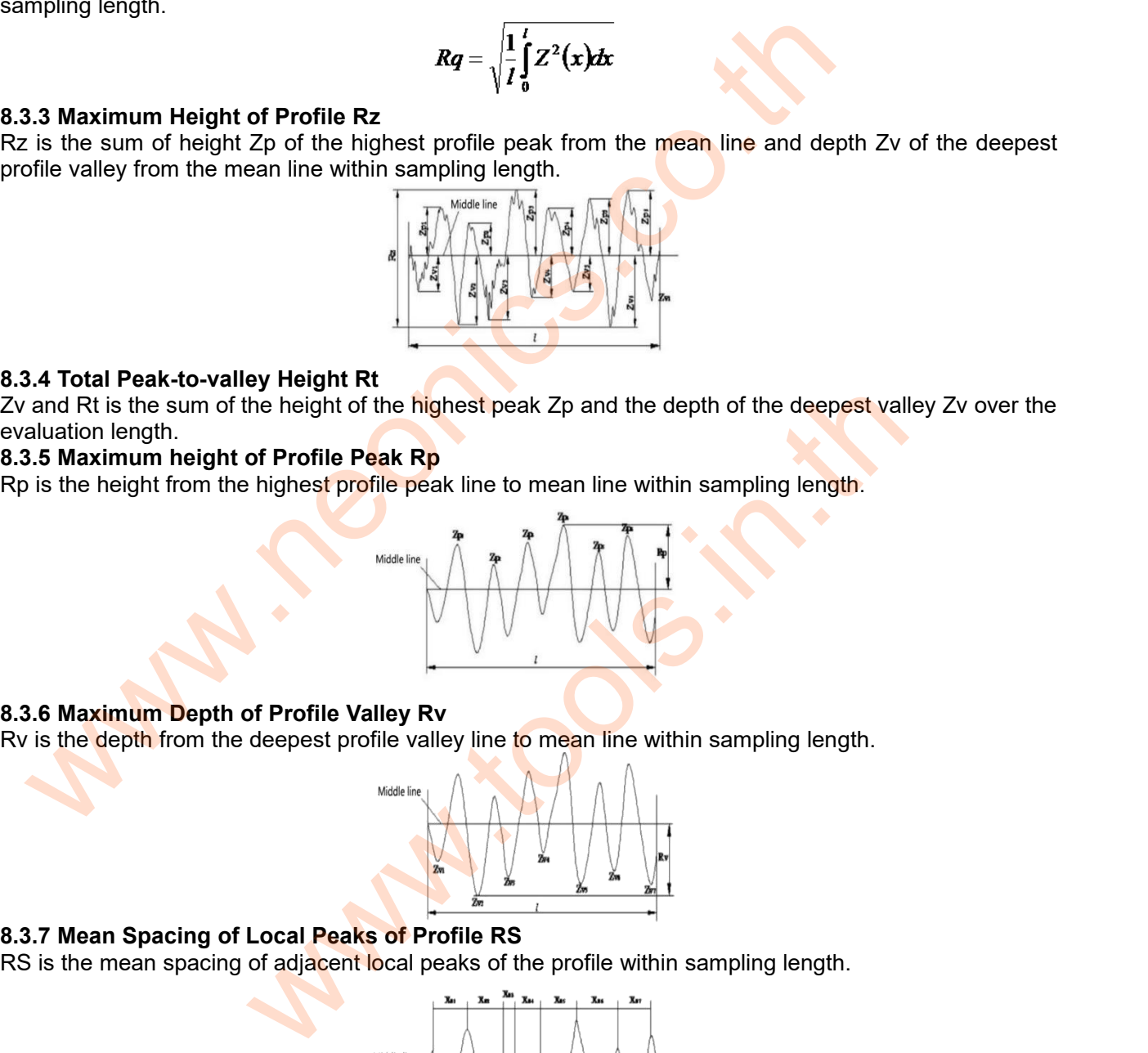

![](_page_18_Figure_15.jpeg)

![](_page_18_Figure_18.jpeg)

$$
RSm = \frac{1}{n} \sum_{i=1}^{m} XSi
$$

![](_page_19_Figure_1.jpeg)

**8.3.9 Ten Point Height of Irregularities RzJIS**<br>The sum of the mean height of the five highest profile peaks and<br>profile valley from mean within the sampling length.<br> $RzJIS = \frac{1}{5} \sum_{i=1}^{5} Yp_i + \frac{1}{5} \sum_{i=1}^{5} Yv_i$ <br>**8.3.** 8.3.9 Ten Point Height of Irregularities RzJIS<br>The sum of the mean height of the five highest profile peaks and the mean depth of the five deepest<br>profile valley from mean within the sampling length.<br> $RzJIS = \frac{1}{5} \sum_{i=1}^{$ 9.3.9 Ten Point Height of Irregularities R<br>
The sum of the mean height of the five hight<br>
profile valley from mean within the sampling<br>  $RzJ$ <br>
8.3.10 Maximum Height of Profile RyJIS<br>
The same to 8.3.3 Rz.<br>
8.3.11 Skewness when the time of the mean height of the five highest profile peaks and the mean depth of<br>
we sum of the mean height of the five highest profile peaks and the mean depth of<br>
file valley from mean within the sampling length

$$
RzJIS = \frac{1}{5}\sum_{i=1}^{5} Yp_i + \frac{1}{5}\sum_{i=1}^{5} Yv_i
$$

**Example 11 Average Height From Peak to Valley R3z**<br> **8.3.12 Average Height From Peak to Valley R3z**<br> **8.3.12 Average Height From Peak to Valley R3z**<br> **8.3.12 Average Height From Peak to Valley R3z**<br> **8.3.12 Average Heigh** profile valley from mean within the sampling length.<br>  $RzJS = \frac{1}{5} \sum_{i=1}^{5} Yp_i + \frac{1}{5} \sum_{i=1}^{5} Yv_i$ <br>
8.3.10 Maximum Height of Profile RyJIS<br>
The same to 8.3.3 Rz.<br>
8.3.11 Skewness of The Profile RSk<br>
RSk is the quotient **EVALUATE:**  $RzJIS = \frac{1}{5} \sum_{i=1}^{5} Yp_i + \frac{1}{5} \sum_{i=1}^{5} Yv_i$ <br> **8.3.10 Maximum Height of Profile RyJIS**<br>
The same to 8.3.3 Rz.<br> **8.3.11 Skewness of The Profile RSk**<br>
RSk is the quotient of the mean cube value of the profil **Notes:** Recommend 5 sample lengths to evaluate.<br>
We have a sampling length.<br>  $Rs k = \frac{1}{Rq^3} \left[ \frac{1}{lr} \sum_{i=1}^{lr} Z^3(x) dx \right]$ <br> **Notes:** Recommend 5 sample lengths to evaluate.<br>
Notes: Recommend 5 sample lengths to evaluate.

$$
Rsk = \frac{1}{Rq^3} \left[ \frac{1}{lr} \int_0^r Z^3(x) dx \right]
$$

R3z is the mean of the sum of the third<br>sampling length over evaluation length.<br>Notes: Recommend 5 sample lengths<br>Middle in Middle in The same to 8.3.4 Rt.<br>8.3.14 Peak count Rpc

$$
R3z=\sum_{i=1}^{i=n}R3zi
$$

![](_page_19_Figure_15.jpeg)

Example 2011 and the distance of two parallel lines centered with middle line. There are two absolute value method. The other is relative percentage method.<br>  $R P c = \frac{\text{Measured Mount of Peak}}{\text{Fvaluation Length (cm)}} = \text{Peaks Mounts/cm}}$ <br>
8.3.15 Profile support r

![](_page_19_Figure_17.jpeg)

![](_page_19_Figure_19.jpeg)

![](_page_20_Picture_0.jpeg)

<span id="page-20-0"></span>![](_page_20_Picture_17.jpeg)

![](_page_21_Picture_0.jpeg)

# <span id="page-21-0"></span>**Appendix**

![](_page_21_Picture_144.jpeg)

![](_page_21_Picture_145.jpeg)

![](_page_21_Picture_6.jpeg)

www.tools.in.th ติดต่อบริษัท นี โอนิคส์ จํากัด Tel: 02-077-7602 หรือ 061-8268939 E-mail: sale@tools.in.th หรือ sale@neonics.co.th **Excesses**<br> **Excesses**<br> **Excesses**<br> **Excesses**<br> **Excesses**<br> **Excesses**<br> **Excesses**<br> **Excesses**<br> **Excesses**<br> **Excesses**<br> **Example 18**<br> **Example 18**<br> **Example 18**<br> **Example 18**<br> **Example 18**<br> **Example 18**<br> **Example 18**<br> **Exa**